# **Inhaltsangabe**

## **INFOEDGE AUSGABE MÄRZ 1999**

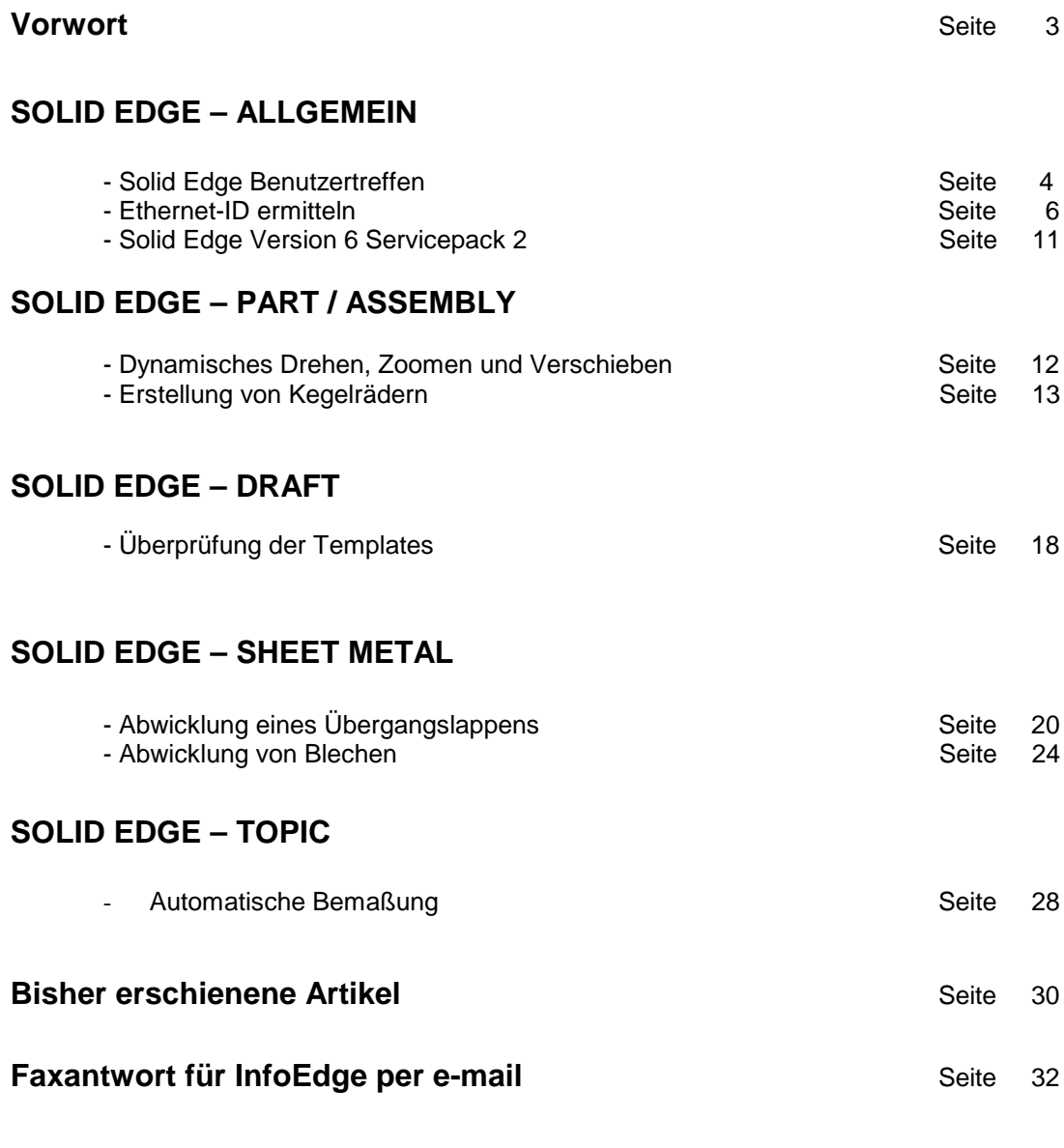

## **Anlage: The Mechanical Quarterly**

MÄRZ 1999

#### **VORWORT**

VON WILFRIED HARTMANN

Sehr geehrte Solid Edge Kunden,

in dieser Ausgabe finden Sie ausführliche Informationen über den zwischenzeitlich verfügbaren Service Pack 2 für die Solid Edge Version 6. Der Service Pack 2 beinhaltet alle Verbesserungen, die bereits im Service Pack 1 enthalten waren und kann einfach darüber geladen werden. Das Gros von Ihnen wird sicherlich aufgrund der Lieferprobleme den Service Pack 1 bisher nicht installiert haben, deshalb möchten wir explizit darauf hinweisen, daß die Service Packs nicht aufeinander aufbauen, und Ihnen nichts verloren geht, wenn Sie den Service Pack 1 bisher nicht installiert hatten.

Der Service Pack 2 wird generell über das Web zur Verfügung gestellt. Bitte haben Sie Verständnis, daß aufgrund der derzeitigen internen Umstellungsarbeiten eine Auslieferung über die Delivery Abteilung nicht in Betracht gezogen wird. Sollten Sie keinen Zugriff auf das Web haben, um das Service Pack an den genannten Stellen abzuholen, wenden Sie sich bitte an Ihren betreuenden Vertriebspartner oder direkt an Unigraphics Solutions.

Daß ein Service Pack von einer Größe von 11.4 MB nicht problemlos von Jedermann über das Web gezogen werden kann, ist uns klar. Wir haben deshalb, wie bestimmt auch unsere Vertriebspartner dies tun werden, Vorkehrungen getroffen, um den Service Pack in diesen Fällen auch auf CD bereitstellen zu können.

Einige von Ihnen wissen vielleicht, daß die Unigraphics Solutions einen Kundenbrief, das Mechanical Quarterly, veröffentlicht. Das Mechanical Quarterly enthält Berichte, Tips und Informationen, die von der Supportgruppe in Huntsville zusammengestellt werden, die also aus erster Quelle kommen.

Wir planen nicht, diesen Kundenbrief, den wir vor kurzem als elektronische Kopie erhalten haben, in das InfoEdge einfließen zu lassen, sondern möchten ihn Ihnen in der Originalfassung zur Verfügung stellen. Eine Papierkopie des Mechanical Quarterly finden Sie als Anlage zu diesem InfoEdge.

Sollten Sie unser InfoEdge als elektronische Kopie bevorzugen, senden Sie bitte das ebenfalls beiliegende Formblatt mit Angabe Ihrer Email-Adresse umgehend an uns zurück.

Noch ein Wort zum Schluß.

Wir freuen uns außerordentlich, daß unsere Solid Edge "Special Interest Group" Vorsitzende, Frau Adams von der Firma Delphi Automotive Systems, in dieser Ausgabe der InfoEdge die Gelegenheit wahrnimmt, Sie - als Solid Edge Kunden - über das Ende Mai stattfindende Usermeeting zu informieren. Wir hoffen, ebenso wie Frau Adams, daß Ihnen die frühzeitige Information, ausreichend Zeit gibt, Ihre Teilnahme zu planen.

Wir wünschen Ihnen und Ihren Familien ein frohes Osterfest.

gez. Wilfried Hartmann

**INFOEDGE** MÄRZ 1999

#### **SOLID EDGE BENUTZERTREFFEN SOLID EDGE**

VON SABINE ADAMS ALLGEMEIN

Einladung zum 14.Treffen der deutschen Unigraphics-Anwender (BdU) Erstmalig mit einer **Special Interest Group Solid Edge**

BdU und CEGUG (Intergraph Benutzergruppe) möchten den Solid Edge Anwendern die Möglichkeit geben eine eigene Benutzergruppe zu gründen. Zu diesem Zweck laden wir alle Solid Edge Anwender zu einem ersten Treffen im Rahmen des BdU-Meetings herzlich ein. Was aus diesem Treffen wird, entscheiden Sie selbst. Deshalb nutzen Sie die Gelegenheit um Ihr Anwendertreffen selbst zu gestalten.

Falls Sie in der Kundenliste der Bussiness Unit Solid Edge gelistet sind, geht Ihnen noch eine persönliche Einladung zum BdU Benutzertreffen zu.

Termin: **21.5.99** Ort: Hyatt Regency Köln Kennedy Ufer 2a 50679 Köln Tel: 0221/8281234 Fax: 0221/8281370

Am Vortag ( 20.5.99) findet traditionell der "Tag der offenen Tür" von Unigraphics Solutions im selben Hotel statt. Auch hier sind in diesem Jahr erstmalig Informationsmöglichkeiten zum Thema **Solid Edge** geplant.

Der Tag der offenen Tür wird von Unigraphics Solutions finanziert und organisiert. Traditionell gibt es Informationen über den Geschäftsbericht UGS, die nächsten Software Releases sowie interessante Demo´s zur Software. Eine Agenda kann bei der Geschäftsstelle Köln angefragt werden.

Das Benutzertreffen am 21.5.99 wird von der **B**enutzergruppe der **d**eutschen **U**nigraphics-Anwender e.V. finanziert und organisiert. Das Treffen soll den Informationsaustausch zwischen den Benutzern und zu Unigraphics Solutions fördern. In diesem Jahr werden folgende SIG´s angeboten:

UG System Management UG Modelling/ Assembly UG Drafting UG CAM UG Interfaces Solid Edge Migration (EMS, TV, Proren)

Jede der SIG´s wird von einem SIG-Leiter gestaltet und moderiert. Jedem SIG-Leiter steht für seine Aufgabe ein Experte von Unigraphics Solutions zur Seite.

Um die Solid Edge SIG ins Leben zu rufen, habe ich (Sabine Adams) mich dieses Jahr für die Aufgabe des SIG-Leiters zur Verfügung gestellt. Ich arbeite seit acht Jahren für Delphi Automotive Systems Deutschland GmbH (früher Kabelwerke Reinshagen) in Wuppertal. Dort betreue ich die vorhandenen 3D-CAD-Systeme. Früher hieß das fast ausschließlich Intergraph EMS, vor fünf Jahren begann dann unsere Migration nach Unigraphics, die heute abgeschlossen ist. In einigen Applikationsbereichen fangen wir gerade an mit Solid Edge unsere CAD-Umgebung zu erweitern.

Meine Solid Edge Kenntnisse sind bisher noch begrenzt, jedoch verfüge ich, durch langjährige Zusammenarbeit mit Intergraph (Mechanik) und Unigraphics (EDS) über gute Kenntnisse der Organisationsstrukturen des jungen Unternehmens Unigraphics Solutions. Seit November 1998 habe ich die Leitung der Mechanik SIG in der CEGUG (Intergraph Benutzergruppe) übernommen, mit der Zielsetzung, den dort organisierten Anwendern ein neues Forum für ihre Probleme zu bieten.

Hier die **vorläufige Agenda für die Solid Edge SIG am 21.5.99** (Leitung Sabine Adams)

#### MÄRZ 1999 8:30 Anmeldung 9:00 Begrüßung (Volker Becker 1. Vorsitzender BdU) 9:30 SIG-Meeting Teil 1 (Solid Edge) 9:30 kurze Vorstellung der Teilnehmer (Name, Firma, Anzahl Seats, Erwartung an das Benutzertreffen) 10:00 1. Benutzervortrag ( SE bei WMF, Herr Rodrigues) 10:30 Kaffee 11:00 SIG-Meeting Teil 2 (Solid Edge) 11:00 2. Benutzervortrag (TBD) 11:30 Forderungen an UGS (z.B. Workflow für Enhancement requests, ...) 12:00 Zukunft SE- Benutzergruppe (Unterteilung in SIG´s; Wahl von SIG-Sprechern; Integration von Zulieferern; zusätzliche Meetings; Einflußnahme auf UGS ...) 13:00 Mittagessen 14:00 Zusammenfassungen aus den SIG´s (eventuell Freiraum für weitere Solid Edge SIG Angelegenheiten/ Vortrag Bill McClure Huntsville)

- 15:00 Vereinsregularien BdU (z.B. falls gewünscht Integration SE-Anwender)
- -17:00 voraussichtliches Ende

Zur Deckung der Tagungskosten ( Räume, Verpflegung, Mailings) müssen wir einen Beitrag von **250,-DM Pro Person** erheben. Der Betrag ist auf unser Vereinskonto bis zum **14.5.99** einzuzahlen.

Konto: Benutzergruppe der deutschen Unigraphics-Anwender e.V. Creditverein Wilhermsdorf AG BLZ 762 119 00 Konto 600 53 14

Im Hyatt haben wir ein Selbstabruferkontingent Zimmerpreis DM 278,- pro Einzelzimmer/Nacht<br>Frühstück DM 29,- pro Person Frühstück DM 29,- pro Person

Für Ihre Anmeldung nutzen Sie bitte das Formblatt auf der nächsten Seite und schicken es per Fax an Volker Becker 1.Vorsitzender BdU

Für Rückfragen oder Vorschläge stehe ich Ihnen gerne zur Verfügung

Sabine Adams 2. Vorsitzende BdU / Leiterin der MD-SIG in der CEGUG Delphi Automotive Systems GmbH Tel.: 0202/291-4259 Fax.: 0202/291-4180 E-Mail: SABINE.ADAMS@DELPHIAUTO.COM

**Teilnahme am 14. Treffen der deutschen UNIGRAPHICS-Anwender**

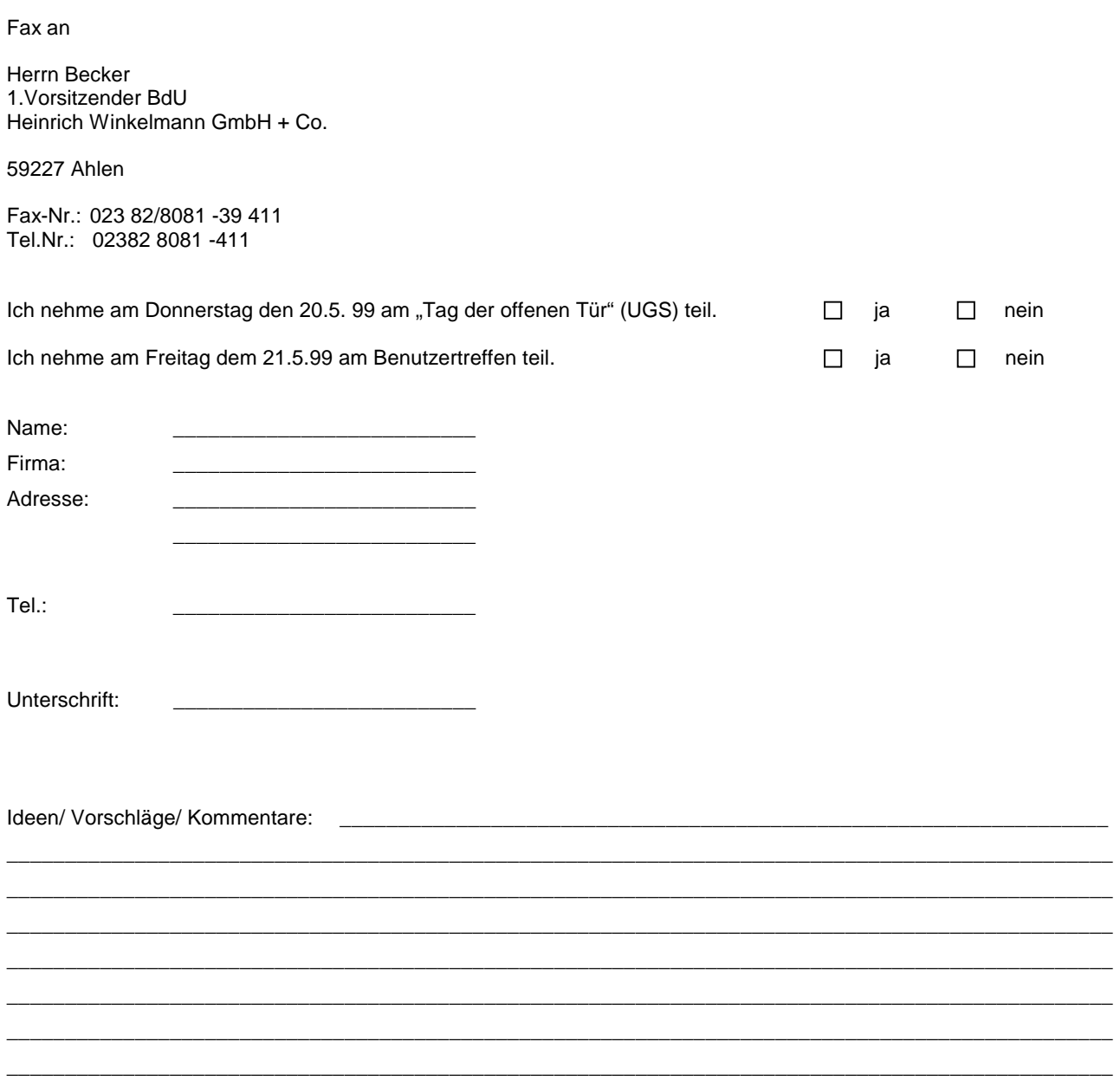

 $\overline{\phantom{a}}$ 

 $\overline{\phantom{0}}$ 

 $\frac{1}{2}$  $\overline{\phantom{0}}$ 

MÄRZ 1999

#### **ETHERNET ID ERMITTELN SOLID EDGE**

VON AXEL MUNDHENK ALLGEMEIN

Obwohl wir bereits in verschiedenen Mitteilungen über Möglichkeiten der Ermittlung der Ethernet ID Ihrer Workstation berichtet haben, hier noch ein paar Möglichkeiten.

#### **Windows NT**:

#### **1. Über das Diagnoseprogramm**

Starten Sie zunächst aus dem Startmenü\Programme\Verwaltung(Allgemein) das Programm "Windows NT-Diagnose".

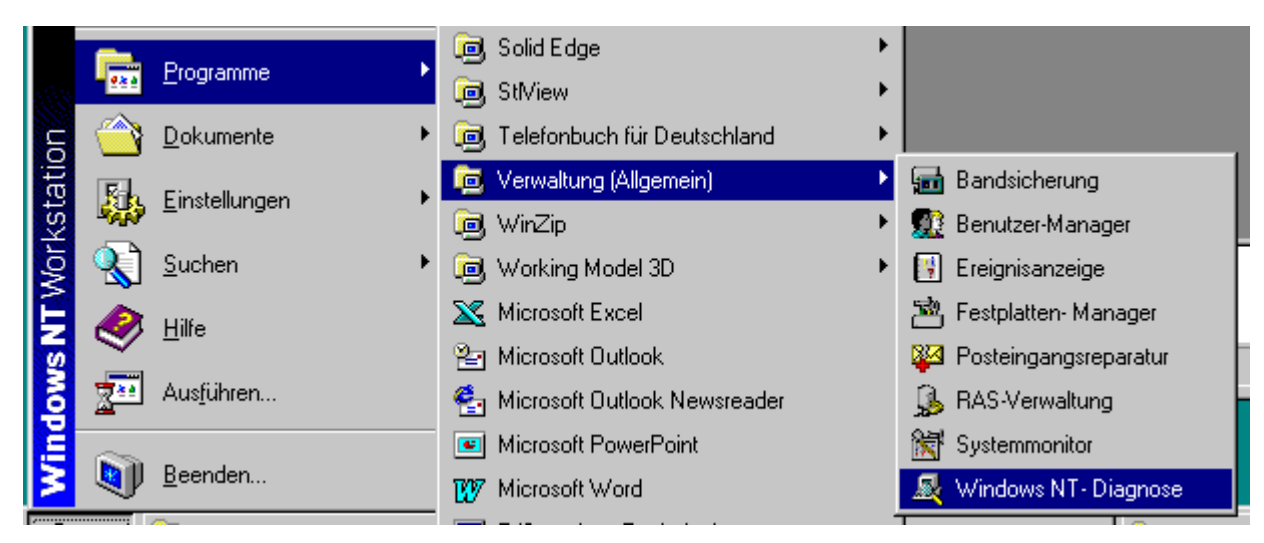

In dem erscheinenden Menü wählen Sie die Option "Transporte" und erhalten dann als Information unter anderem auch die Ethernet ID.

MÄRZ 1999

Eigenschaften...

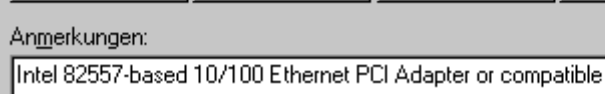

Entfernen

Das System sucht nun nach Informationen über die Netzwerkkarte und blendet schließlich dieses Dialogfeld ein.

#### **2. Über die Netzwerk-Informationen**

Netzwerkkarte:

Hinzufügen...

Gehen Sie zunächst zu Systemsteuerung\Netzwerk

Identifikation | Dienste | Protokolle | Netzwerkkarte | Bindungen |

[1] Intel 82557-based 10/100 Ethernet PCI Adapter

Im Netzwerk-Dialogfeld wählen Sie das Register Netzwerkkarte und dort Eigenschaften.

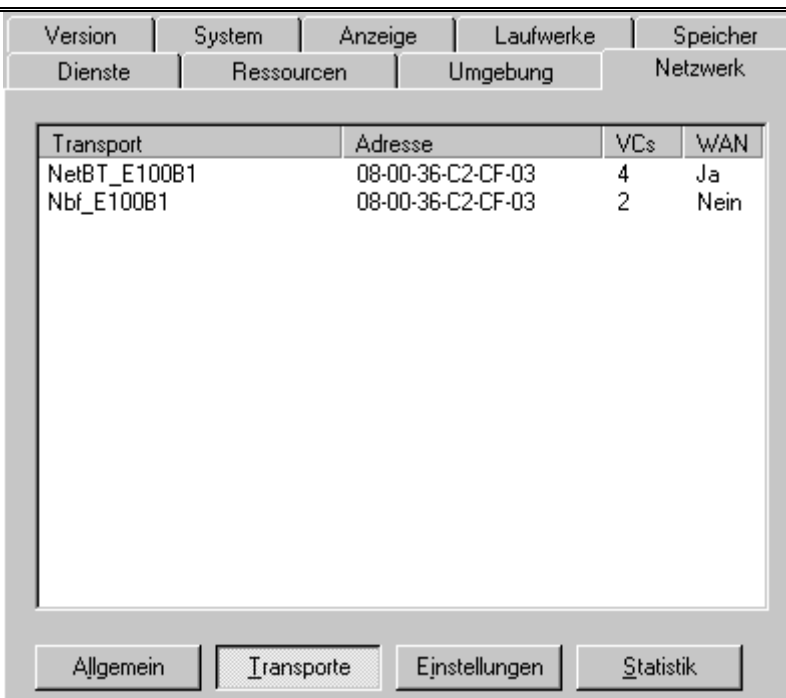

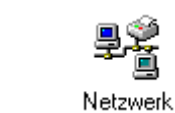

Systemsteuerung

Aktualisieren

#### MÄRZ 1999

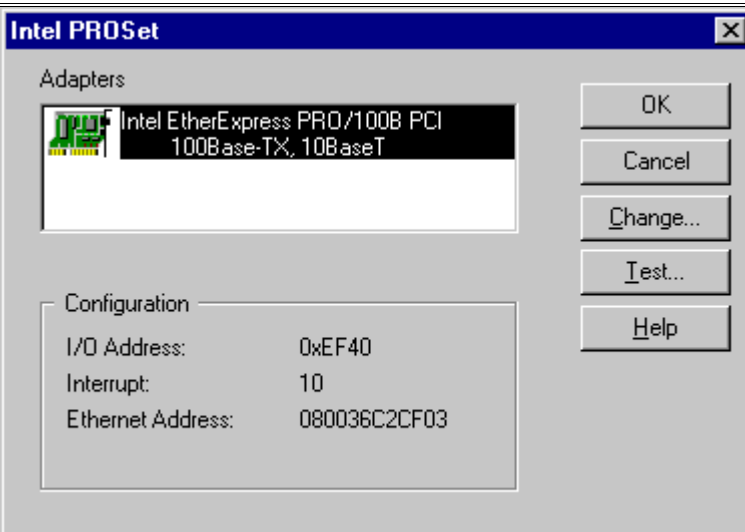

Auch hier können Sie die Ethernet ID ablesen.

#### **Windows 95/98**

Winipcfg.exe

In Windows 95/98 finden Sie unter C:\Windows die Datei *Winipcfg.exe.* Starten Sie diese Datei mit einem Doppelklick direkt aus dem Explorer. Als Ergebnis bringt das Programm dieses Dialogfeld auf den Schirm.

MÄRZ 1999

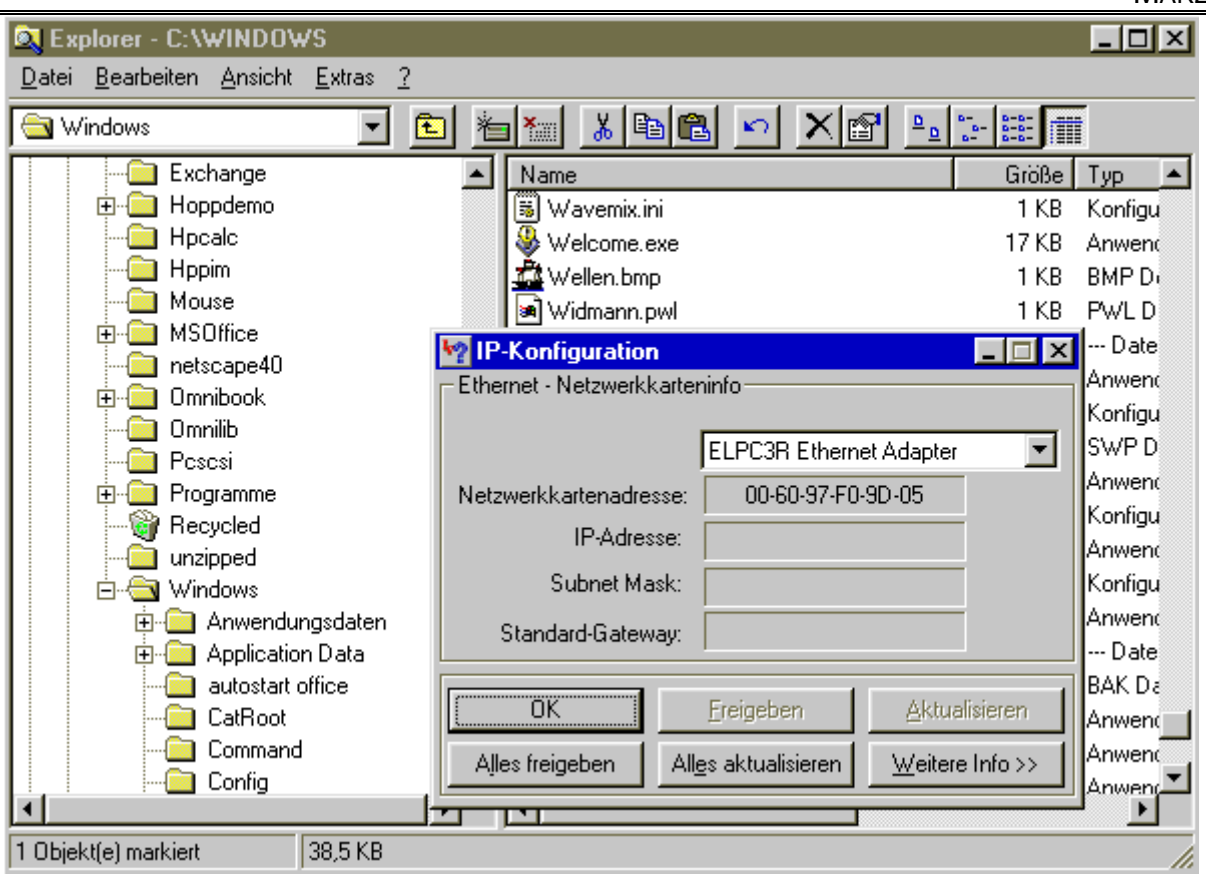

MÄRZ 1999

# **SOLID EDGE VERSION 6 SERVICEPACK 2**<br>VON AXEL MUNDHENK ALLGEMEIN

**VON AXEL MUNDHENK** 

Das Servicepack 2 für die Version 6 von Solid Edge wurde jetzt freigegeben. Es bringt weitere Verbesserungen in allen Umgebungen (Modulen) von Solid Edge.

Die Installation des SP2 kann direkt auf Version 6.0.0.28 erfolgen oder auf Version 6.0.1 (Servicepack 1). Das Servicepack 2 für Solid Edge Version 6 wurde bereits unter Windows NT 4.0 mit Servicepack 4 getestet, kann aber ebenfalls unter Windows NT 4.0 mit Servicepack 3 installiert und benutzt werden.

In den einzelnen Arbeitsumgebungen von Solid Edge wurden u.a. folgende Verbesserungen eingebracht.

#### ASSEMBLY

Baugruppen aus dem Unigraphics-System können in Solid Edge geöffnet werden. Informationen zum Assembly-Schema werden korrekt in Parasolid ausgegeben.

#### PART/SHEET METAL

Komponenten aus einer Teilefamilie, die in Dateien gespeichert werden, werden jetzt auch in Windows95/98 korrekt gespeichert.

Komponenten, die aus einer Formelement-Bibliothek abgerufen werden und mehrere Formelemente enthalten, werden korrekt plaziert.

Parasolid Version 10.1 wird jetzt unterstützt.

#### DRAFTING

Symbole können jetzt in eine Zeichnung gezogen und fallengelassen werden. Der VHL-Prozeß zum Berechnen von sichtbaren und verdeckten Kanten wurde weiter verbessert. Das Verschieben von unterbrochenen Zeichnungsansichten kann jetzt korrekt durchgeführt werden.

#### **SCHNITTSTELLEN**

Aus der Draft-Umgebung können Zeichnungen in 2D IGES-Format gespeichert werden.

**ACHTUNG:** Stellen Sie sicher, daß Sie beim "Speichern als IGES" das Dezimaltrennzeichen in der Ländereinstellung auf "Punkt" stellen, andernfalls können Sie die Datei nicht einlesen.

Verbesserungen beim Öffnen von 2D IGES-Dateien in Solid Edge Draft. Verbesserungen beim Öffnen von 2D MDS-Dateien in Solid Edge Draft. Verbesserungen beim Öffnen von EMS-Dateien in Solid Edge Part.

PROGRAMMIERUNG

Viele Verbesserungen wurden im Bereich der API-Schnittstelle eingebracht.

Wo Sie dieses Servicepack finden

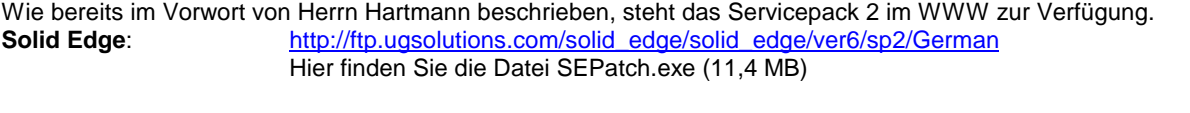

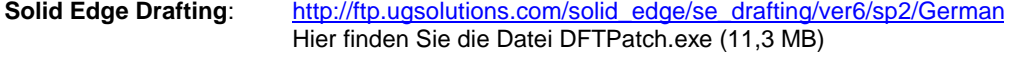

HINWEIS: Um die Funktionalität des Servicepacks im Draft zu nutzen, müssen Solid Edge-Anwender NUR die SEPatch.exe installieren. Die Drafting-Funktionalität ist darin enthalten.

Die DFTPatch.exe ist nur von Anwendern von Solid Edge for Drafting zu installieren.

Sollten Sie keinen Zugriff auf das WWW haben, wenden Sie sich bitte an Ihren betreuenden Solid Edge-Vertriebspartner oder an Ihre gewohnte Hotline-Telefonnummer.

#### **DYNAMISCHES DREHEN, ZOOMEN UND VERSCHIEBEN SOLID EDGE**

# VON WERNER KÜNTZLER **PART/ASSEMBLY**

Mit der Version 6 ist es möglich, ähnlich wie mit einer Space Mouse oder einem Spaceball, Modelle oder Assemblies dynamisch am Bildschirm zu drehen, zu zoomen oder zu verschieben – ohne zusätzliche Eingabegeräte!

Dieses läßt sich nur mit Hilfe der Tastatur und einigen neuen Tastenkombinationen bewerkstelligen. Diese Tastenkombinationen sind im nachfolgenden Bild aufgeführt.

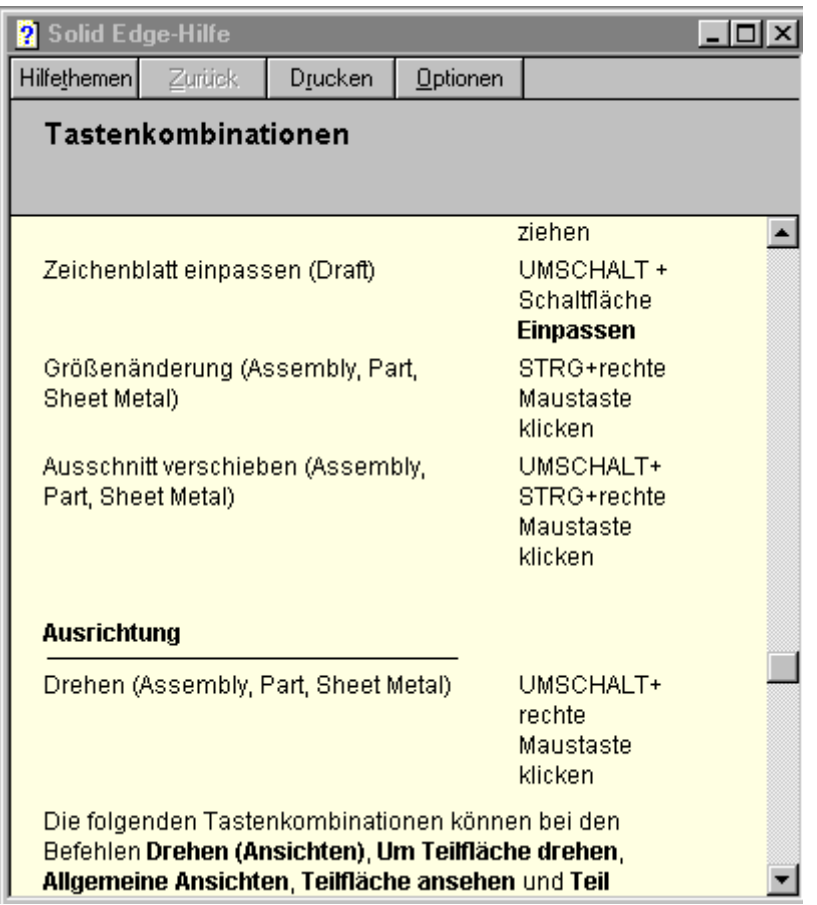

An der Stelle noch ein kurzer Hinweis auf die Online-Hilfe. Unter dem Stichwort **Tastenkombinationen** finden Sie noch eine ganze Reihe von nützlichen Kombinationen, die nicht nur den "Hackern" unter Ihnen das tagtägliche Arbeiten mit Solid Edge erleichtern.

Und nun viel Spaß mit Ihrer neuen **Space Mouse**.

MÄRZ 1999

#### **ERSTELLUNG VON KEGELRÄDERN SOLID EDGE**

VON RAINER DÖPFNER **PART**

Kegelräder übertragen Kräfte zwischen sich in der Ebene schneidenden Wellen. Für die Herstellung eines Kegelrades mit genormter Verzahnung sind neben den Maßen für den Radkörper von Bedeutung:

Spitzenentfernung, Teilkegelwinkel, Kopfkegelwinkel, Kopfwinkel, Fußwinkel und die üblichen Details von Zahnrädern. Kegelräder werden aus Festigkeitsgründen im Gesenk geschmiedet. Für die Kontrolle wird eine sogenannte Negativaufnahme benötigt. Im folgendem wollen wir deren Konstruktion beschreiben.

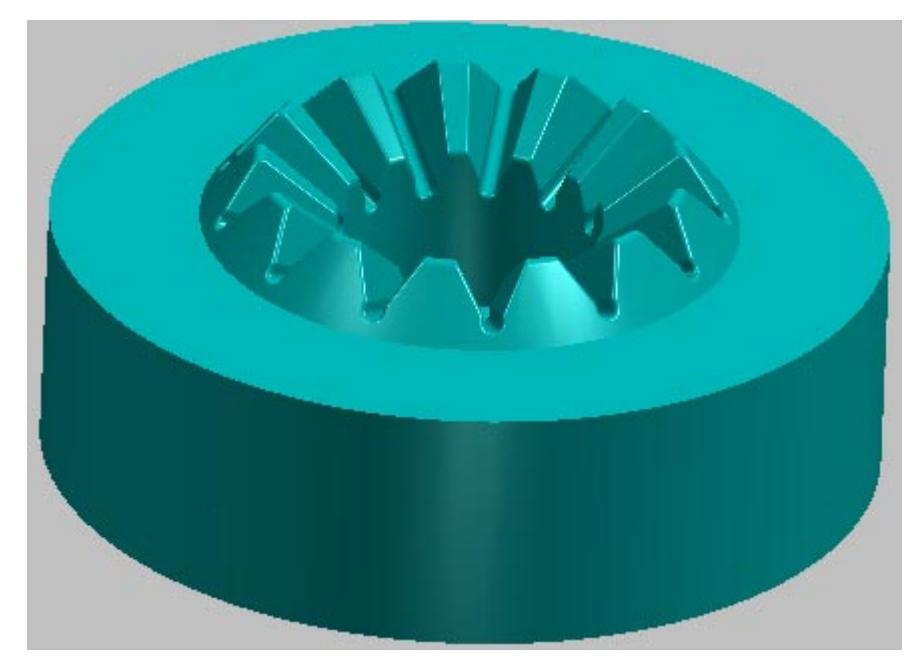

Aus Gründen der Übersicht wird nur ein Teil von "Zahnmitte zu Zahnmitte" abgebildet.

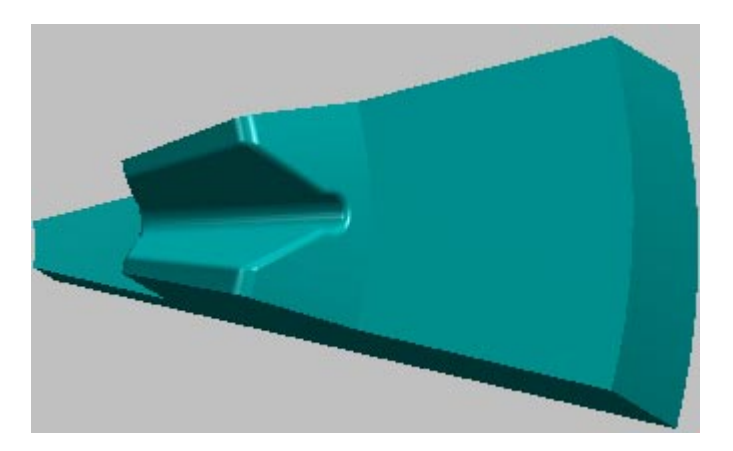

Bei einem Kegelrad laufen die Zahnflanken genau in Richtung der Drehachse und sind zusätzlich auf dem Teilkegelwinkel gekippt. In unserem Beispiel um 28 Grad. Aus diesem Grund ist es nicht einfach möglich, mit dem Befehl Rotationsausschnitt die Zahnlücke oder den Zahn zu erzeugen. Mit der Funktion Ausschnitt wird auch kein gutes Ergebnis erzielt, weil mal die rechte und mal die linke Zahnflanke verletzt wird.

#### **INFOEDGE** MÄRZ 1999

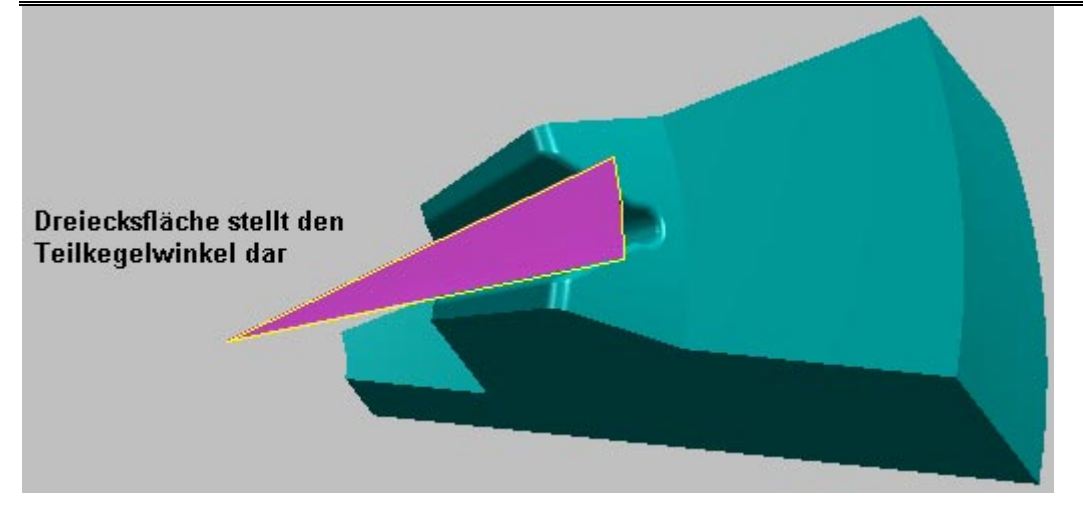

Mit den Konstruktionsflächen kann man sehr gut die Lage der Zahnflanken bestimmen.

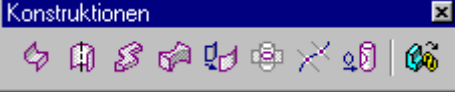

Danach braucht man nur noch mit dem Kommando Ausprägung einen Körper gegen die Konstruktionsflächen laufen zu lassen. Der Radkörper wird anschließend mit dem Kommando Rotationsausschnitt aus dem vollen geschnitten.

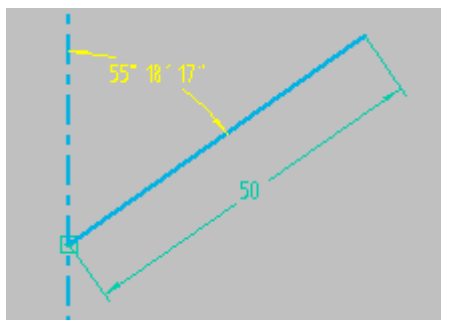

Der Konstrukteur kennt in der Regel den Teilkegelwinkel, hier 55°18'17", und die Zahndickensehne, hier als Winkel angegeben.

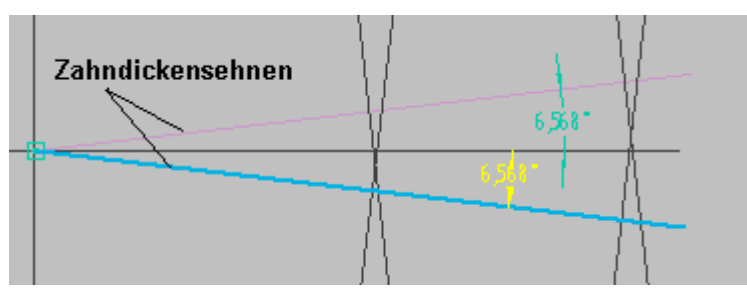

Die Zahnflanken haben einen Winkel von 28°. Die Drehachse der Zahnflanken liegt auf dem Teilkegel, und zwar dort, wo sich die Teilkegelfläche mit der Fläche der Zahndickensehne treffen. Siehe Bild unten.

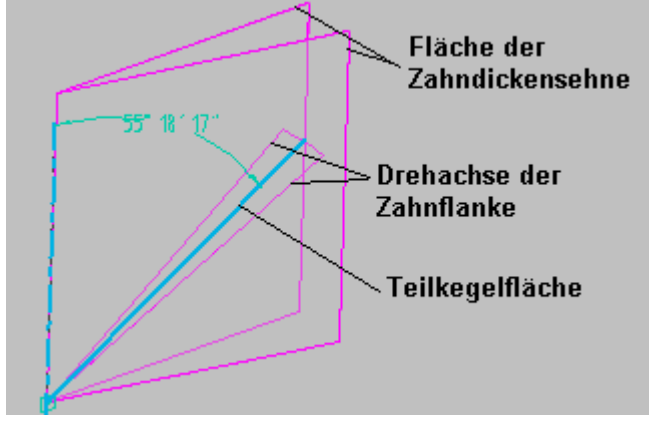

Mit diesen Werten kann nun die Winkellage der Zahnflanken (hier 28°) erstellt werden.

Dies gelingt am besten, wenn man eine zusätzliche Referenzebene senkrecht auf die Drehachse der Zahnflanke setzt.

MÄRZ 1999

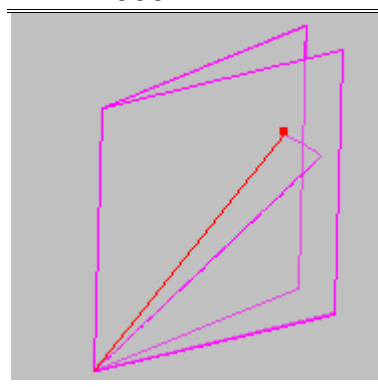

Achtung, beim Ausrichten der Referenzebene muß die rechte Konstruktionsfläche gewählt werden. Nur hier kann das Winkelmaß für die Neigung der rechten Zahnflankenfläche korrekt gemessen werden.

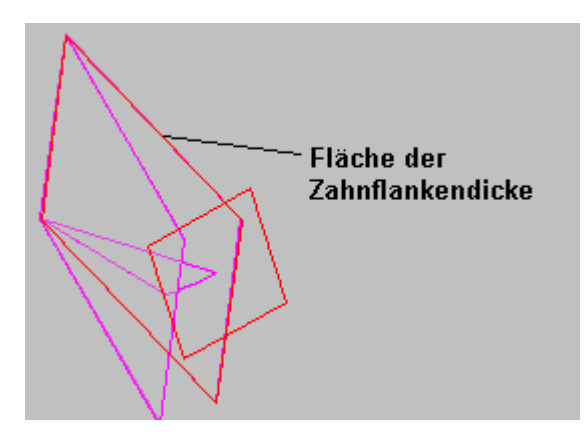

Zum Konstruieren der Zahnflankenfläche verwenden Sie das Kommando Fläche (Ausprägung) von der Symbolleiste Konstruktionen und wählen die vorher erstellte Referenzebene.

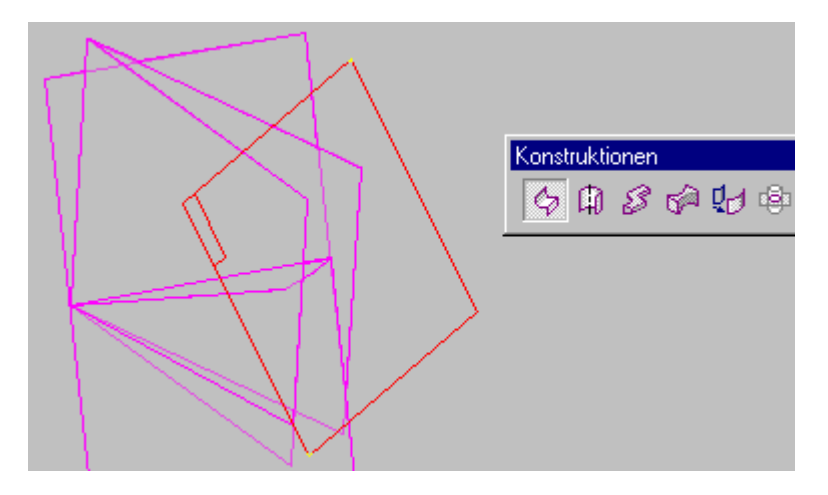

Zeichnen und bemaßen Sie die Zahnflankenfläche. Abbildung nächste Seite.

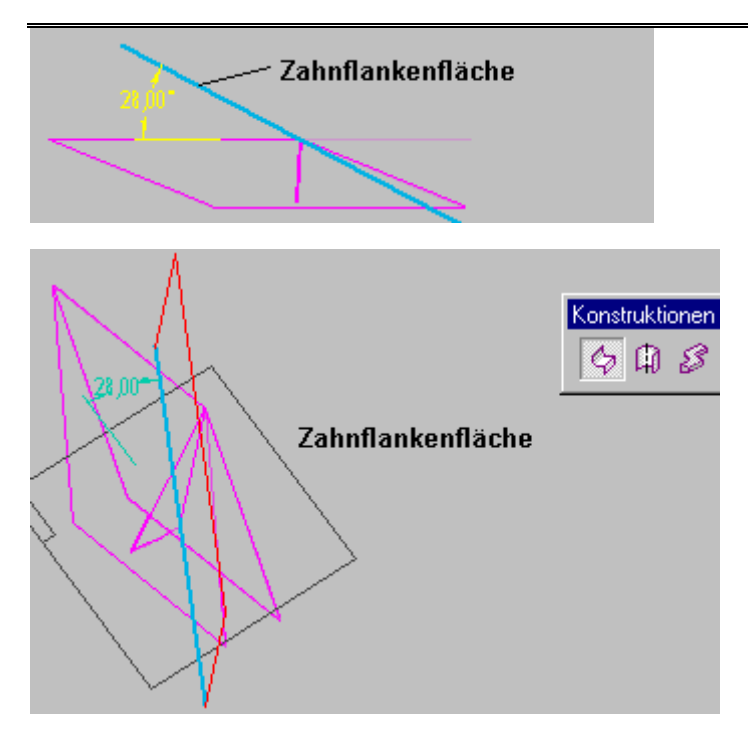

Wiederholen Sie dies für die linke Zahnflankenfläche. Das Ergebnis sollte so aussehen wie unten abgebildet.

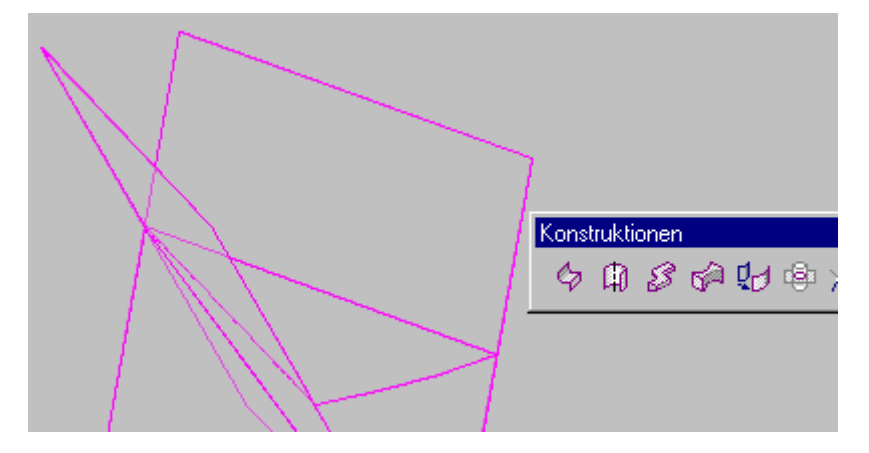

Nun haben wir die Zahnflankenflächen erstellt und lassen jetzt jeweils eine Ausprägung mit der Option Von-bis gegen dieselben laufen.

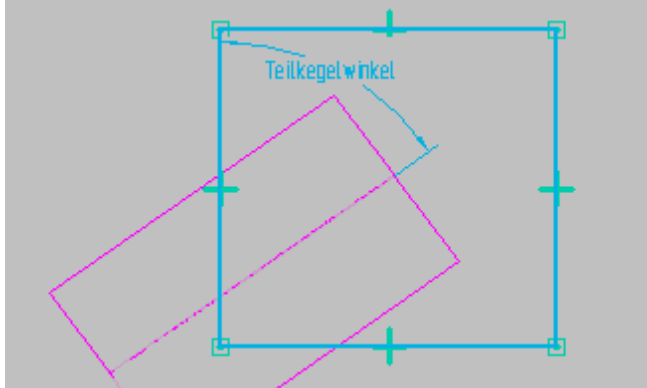

Die Zahnlücke wird erzeugt.

MÄRZ 1999

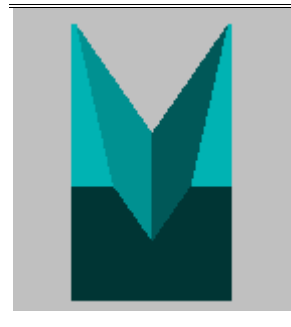

Neben dem Teilkegelwinkel sind Kopfkegelwinkel, Kopfwinkel von Bedeutung.

 Mit dem Befehl Rotationsausschnitt werden die oben beschriebenen Konturen aus dem vollen geschnitten. Der eigentliche Radkörper entsteht.

SIEHE ABBILDUNG UNTEN.

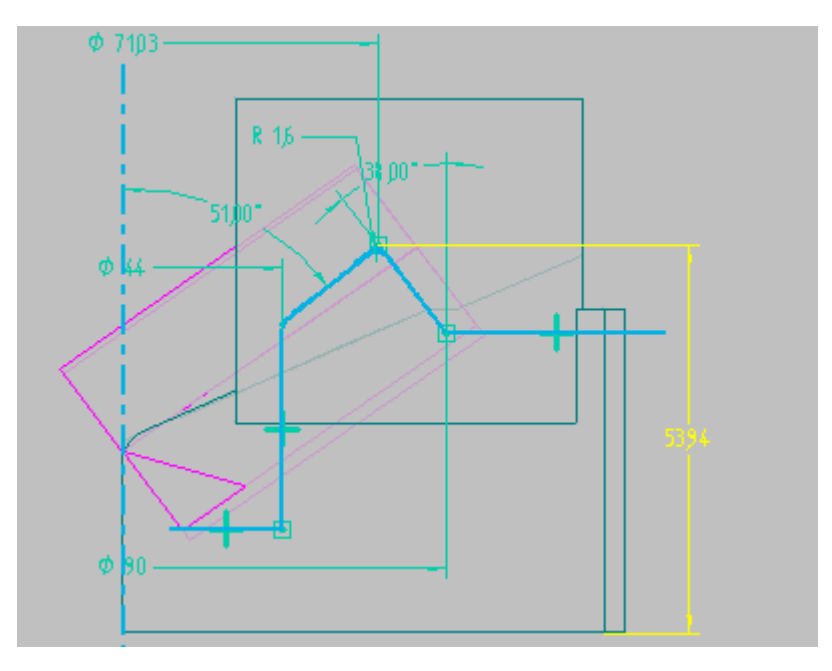

In unserem Fall hat das Kegelrad 13 Zähne. Daraus ergibt sich ein Segment von 360/13= 27,6923°. Mit dem Befehl Ausschnitt wird das Segment zugeschnitten.

Durch Mustern erhält man die gesamte Negativaufnahme.

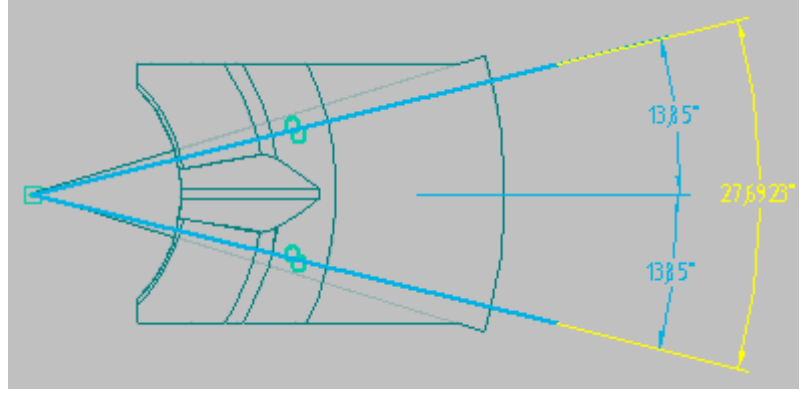

#### **ÜBERPRÜFUNG DER TEMPLATES SOLID EDGE**

VON REINER WASCHKOWITZ **DRAFT**

Bei einigen Kunden kam es in letzter Zeit vor, daß innerhalb der Draft-Umgebung bei Zeichnungsableitungen von Teilen oder Baugruppen zunächst unerklärliche Effekte auftraten:

Linienarten wurden teilweise falsch dargestellt, Ansichten konnten teilweise nicht identifiziert werden, etc. Genauere Untersuchungen ergaben, daß in vielen Fällen das jeweilige verwendete Template, aus bislang nicht eindeutig festgestellten Gründen, die Ursache für dieses Verhalten war.

Diese Effekte traten aber nicht auf, wenn eine neue Zeichnungsableitung der gleichen Baugruppe / Bauteils in einer neuen Zeichnung mit einem anderen Template erzeugt wurden.

Deshalb folgender Hinweis, falls Sie Ähnliches bereits bei sich bemerkt haben:

Überprüfen Sie bitte nochmals Ihre Templates besonders dahingehend, ob die Linientypen innerhalb der Formatvorlagen auch wirklich korrekt gesetzt sind. Sollten Sie z.B. Linientypen finden, die zwar einen Namen haben, aber deren Typ graphisch nicht angezeigt wird, so vergeben Sie bitte die Linientypen neu.

Im Beispiel unten ist die Formatvorlage für den Schnittverlauf dargestellt. Die Linienart (Typ) ist "Vollinie mit Unterbrechung", es wird jedoch keine graphische Darstellung für den Linientyp angezeigt.

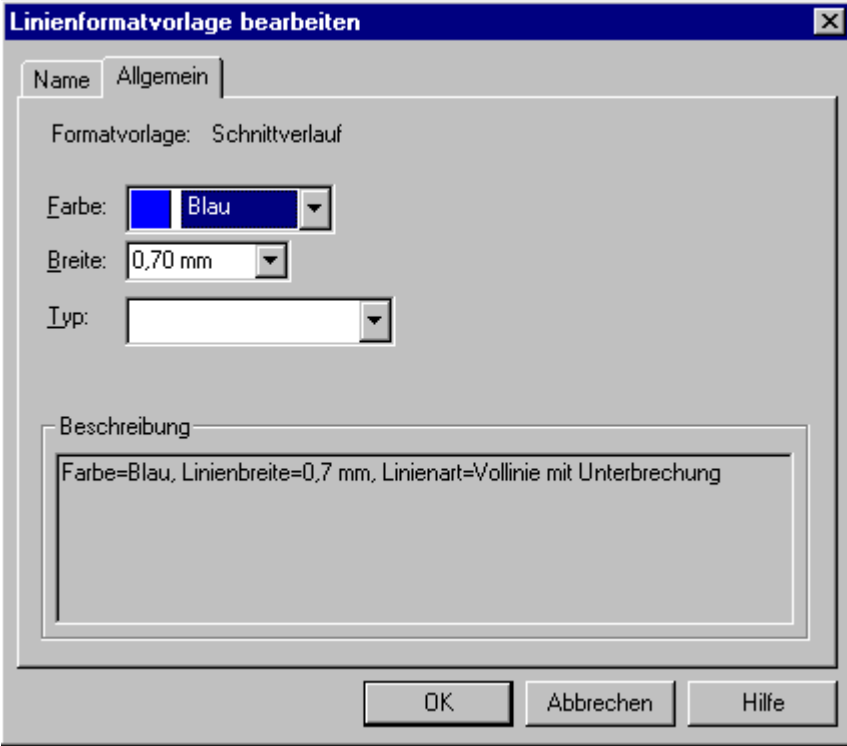

## MÄRZ 1999

Überprüfen Sie bitte in diesem Fällen auch gleich die Bemaßungsformatvorlage, denn auch hier kann der oben beschriebene Effekt auftreten. ( Beispiel siehe unten).

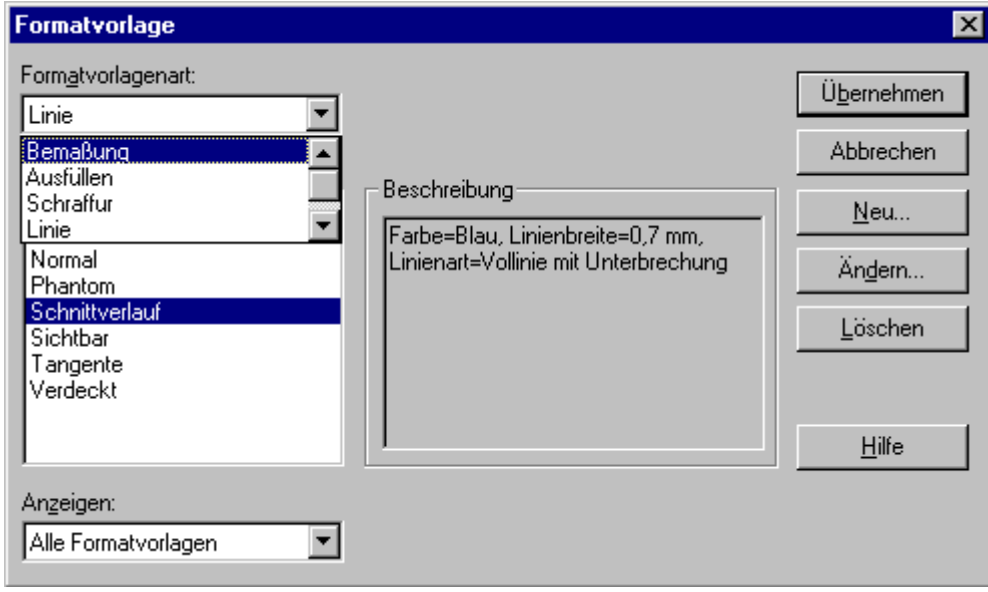

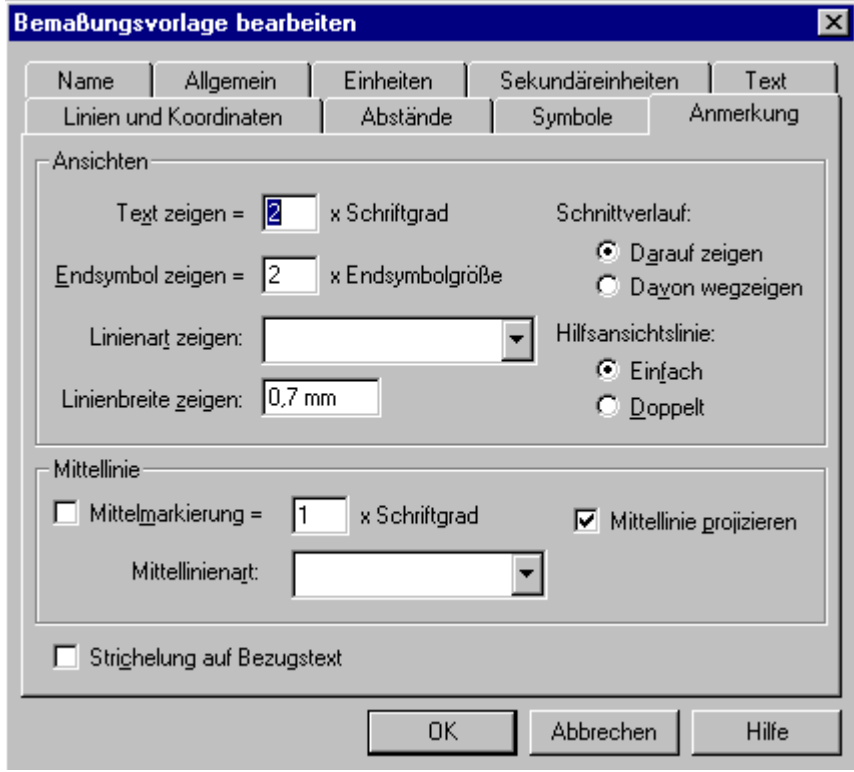

#### **ABWICKLUNG EINES ÜBERGANGSLAPPENS SOLID EDGE**

VON SYLVIA MICHAELIS **SHEET METAL**

Bei der Abwicklung eines Übergangslappens gibt es einige Regeln zu beachten.

Folgende Bedingungen werden beim Erzeugen eines **Übergangslappens** von Solid Edge überprüft.

- Die Elemente innerhalb eines Profiles müssen tangential sein.
- Die Profile müssen offen sein.

Zusätzlich gilt.

- Es können nur Übergangslappen abgewickelt werden, die aus Ebenen, Teilzylindern und Teilkegeln bestehen.
- Die Summe der Überschlagwinkel der Kreisbögen muß in beiden Profilen gleich sein.

Schon bei der Erzeugung achten Sie bitte darauf, daß im **Feature Path Finder** kein Pfeil vor dem Übergangslappen erscheint.

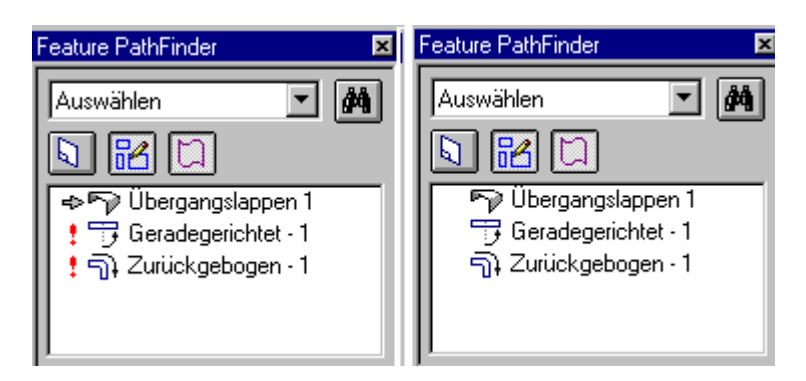

Auf den nächsten Seiten folgen einige Beispiele.

MÄRZ 1999

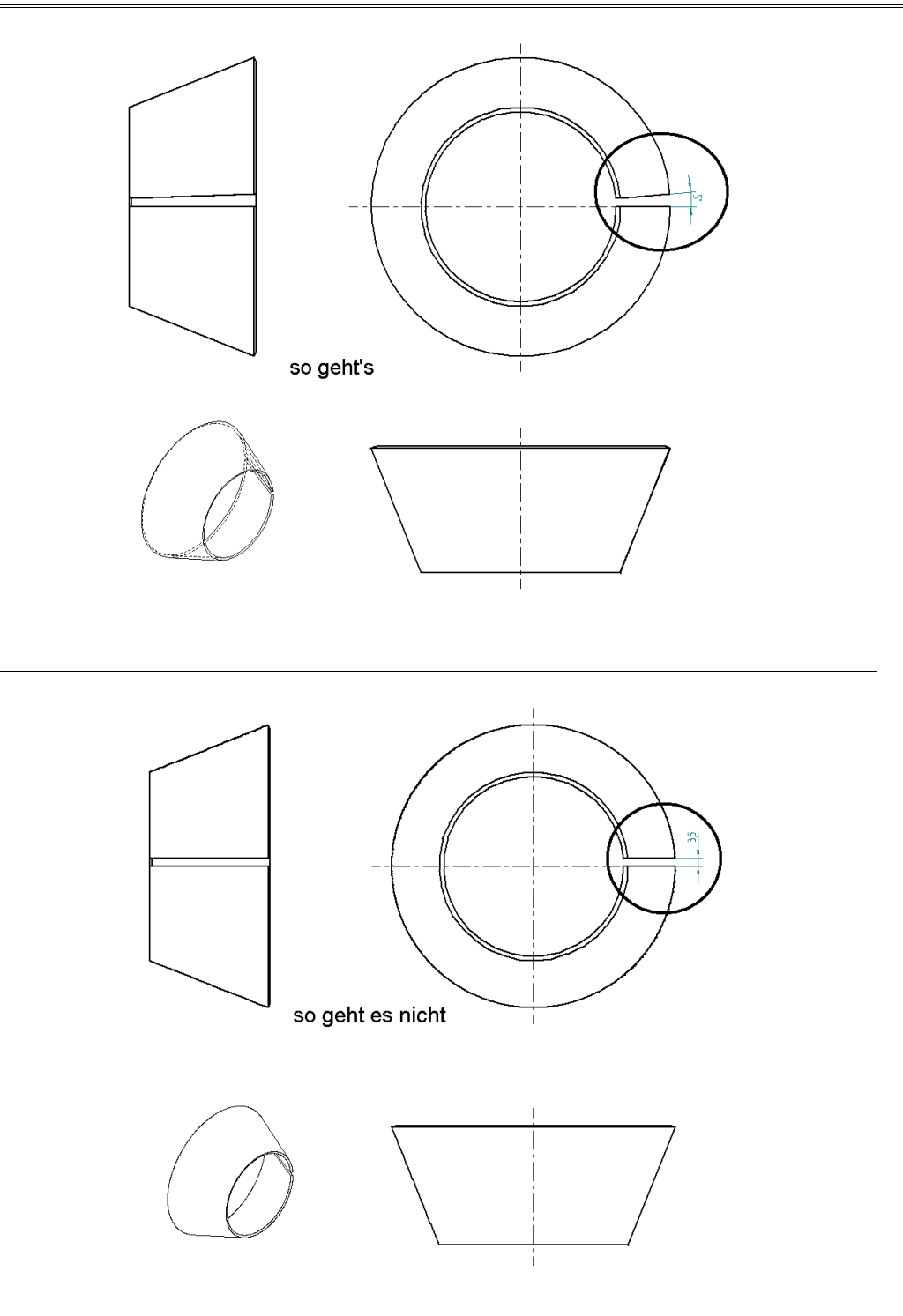

so geht's

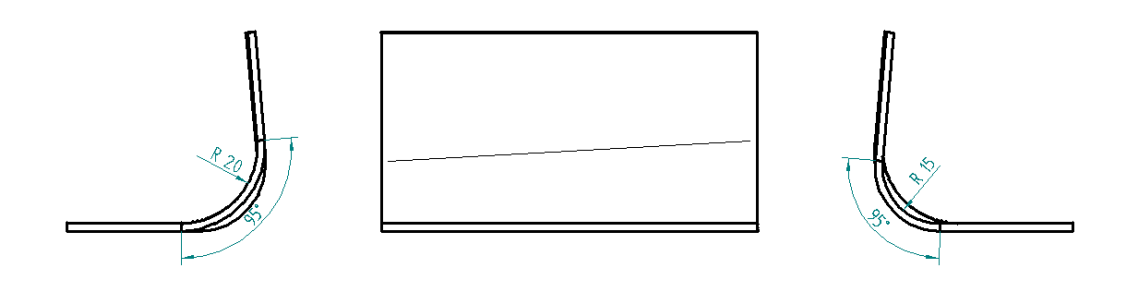

so geht es nicht

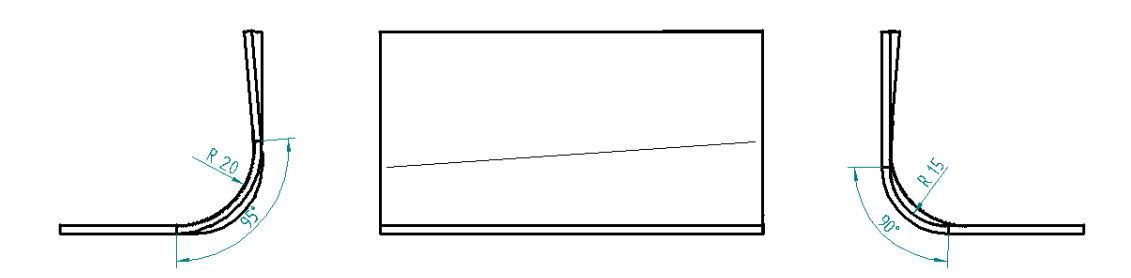

MÄRZ 1999

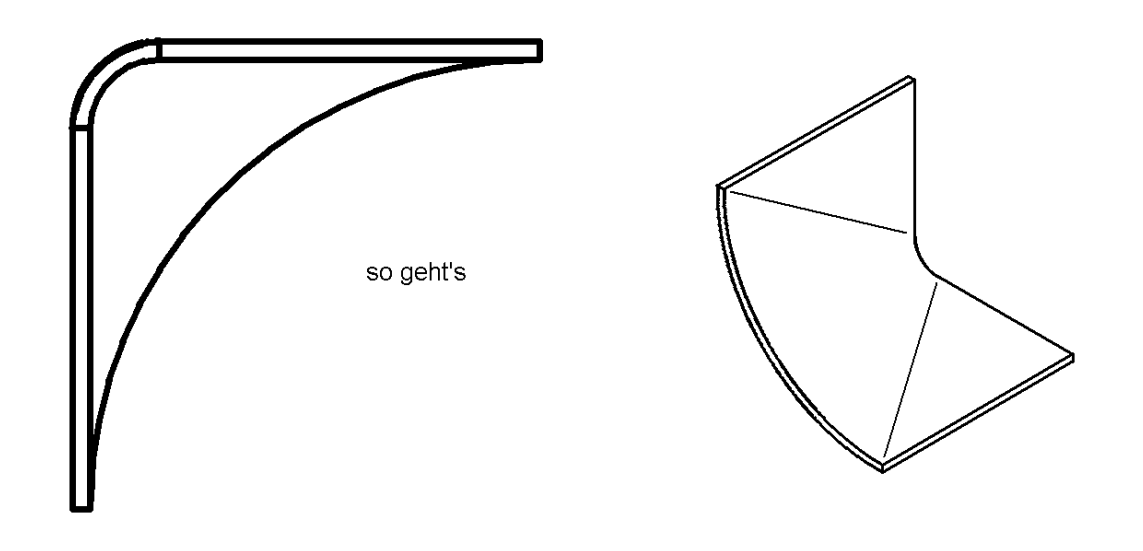

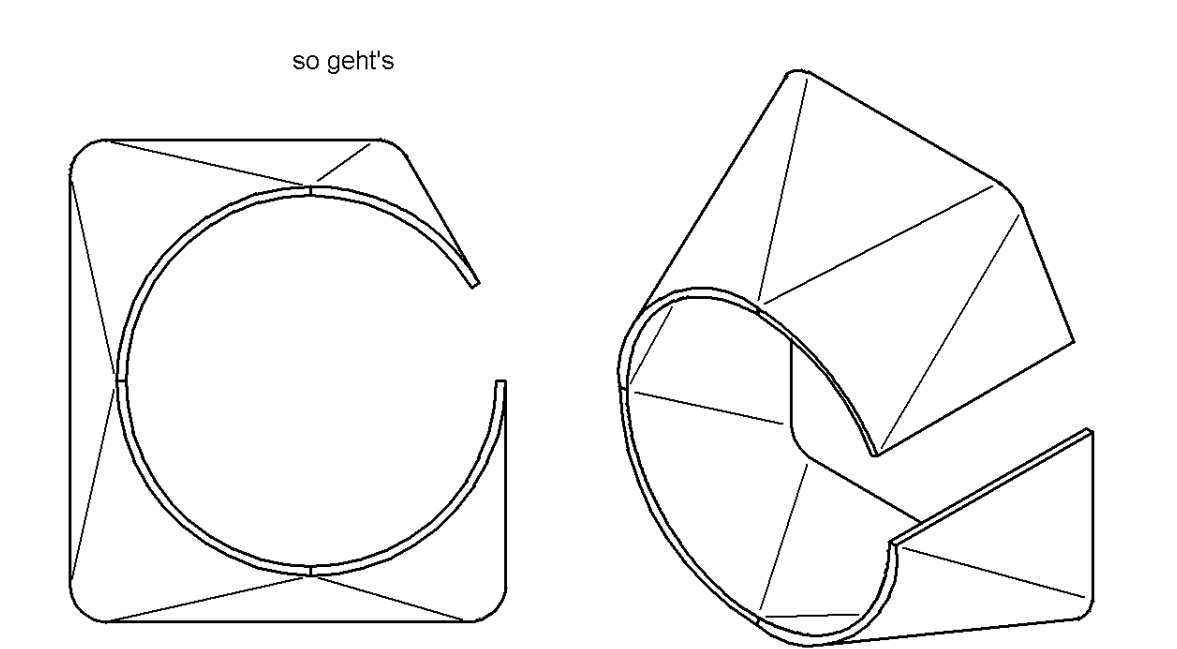

#### **ABWICKLUNG VON BLECHEN SOLID EDGE**

VON REINER WASCHKOWITZ **SHEETMETAL**

Stellen Sie sich vor , Sie wollen mit Sheetmetal ein Blech so biegen, daß eine gebogene Ecke so gut wie geschlossen ist, also daß sich in etwa folgendes Bild ergibt:

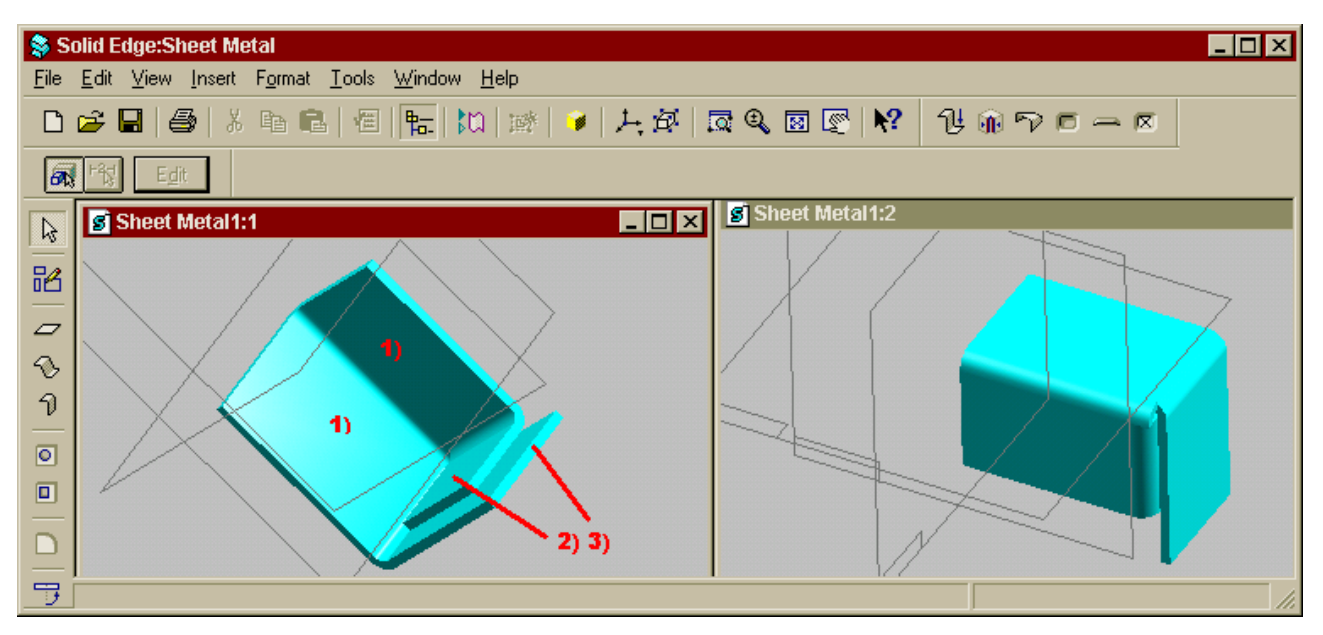

Dieses Blech wurde aus 3 Befehle erzeugt:

- **1) Konturlappen**
- **2) Lappen**
- **3) Lappen**

Dabei wurde mit dem Lappen 2) so verfahren, daß seine Außenfläche mit der Blechkante des Konturlappens 1) bündig ist. ( Option :**Material innerhalb**<br>siehe nel nebenstehendes Bild.

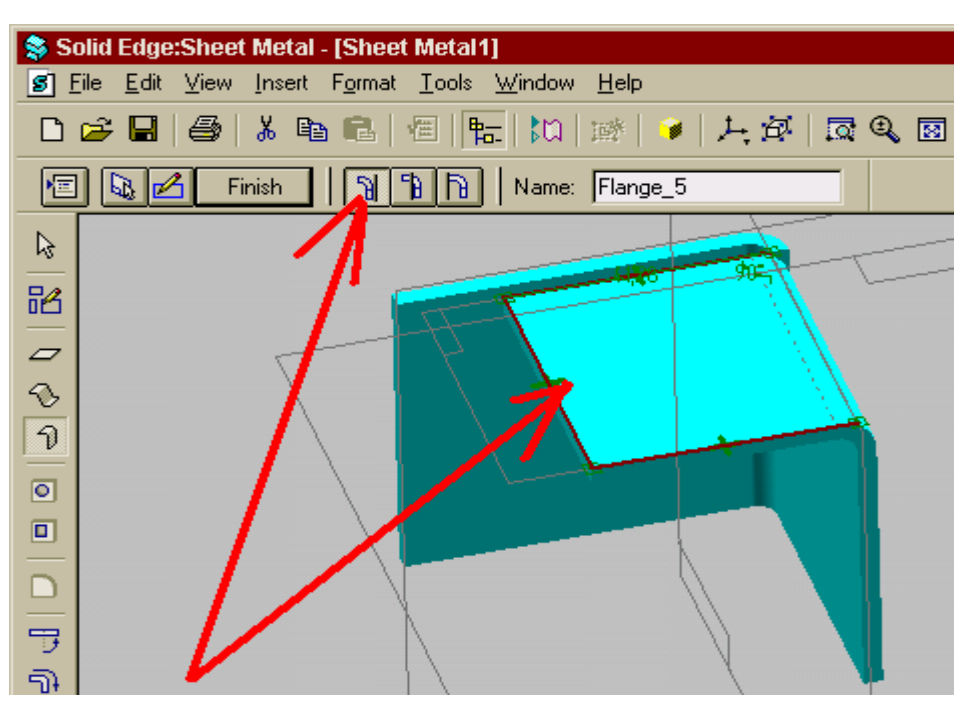

#### MÄRZ 1999

Der Lappen 2 schließlich wird ebenfalls an den Konturlappen 1) angehängt allerdings mit der Option "Material **außerhalb**" ( siehe Bild unten).

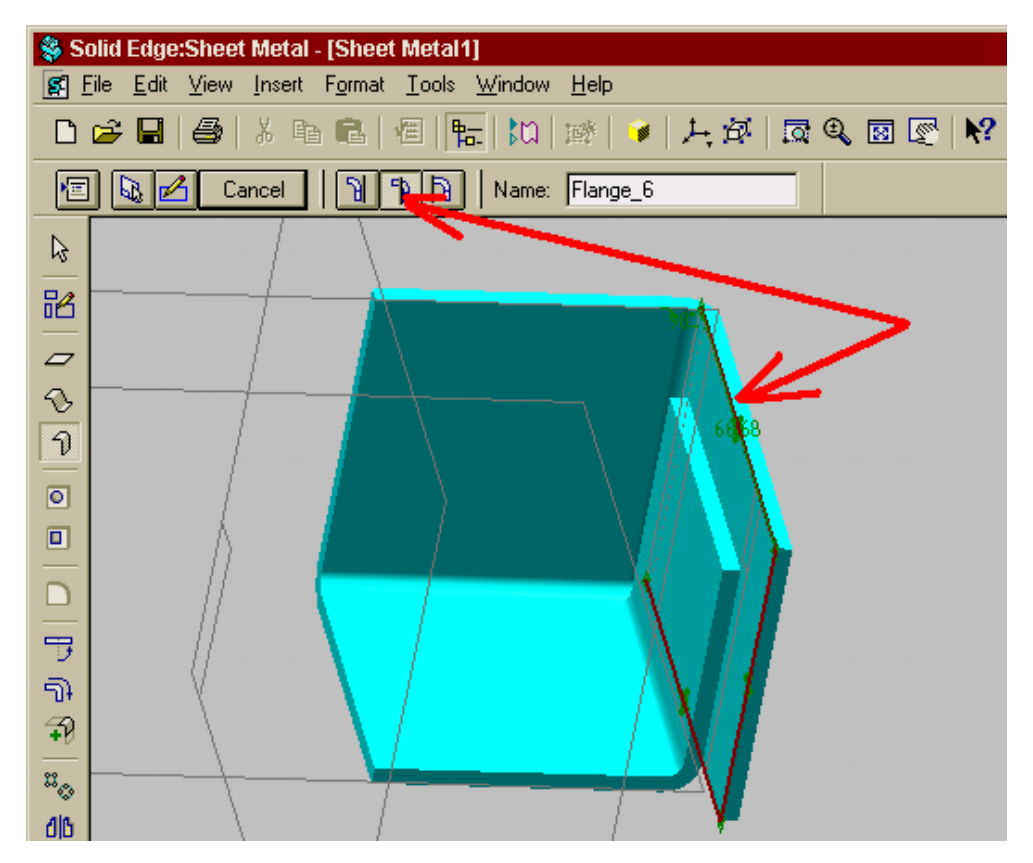

Sobald Sie nun versuchen, dieses Gebilde "plattzuklopfen", werden Sie sehr schnell merken, daß das System dieses nicht zuläßt und gibt folgende Fehlermeldung beim Befehl "Geradebiegen" aus:

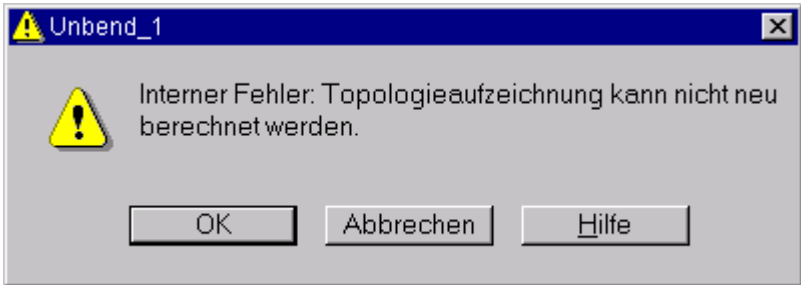

Der Grund für diesen Fehler ist einfach: die Außenfläche des Lappen 2 liegt exakt auf der Innenfläche des Lappen 3. Werden jedoch Volumina direkt mit Flächen aneinander gelegt, so verschmelzen sie zu einem Volumen, also einem Teil. Vereinfacht ausgedrückt beide Flächen wurden miteinander verschweißt, so daß sich quasi an dieser Stelle das Blech auf das doppelte verdickt hat.

Ist man an dieser Stelle angelangt, so hat man zwei Möglichkeiten:

- a) man ändert seine Konstruktion derart ab, daß sich zwischen den beiden Lappen letztendlich ein kleiner Spalt ergibt. Dies ist aber oftmals weder erwünscht noch innerhalb einer komplexen Konstruktion einfach zu realisieren.
- b) Sie wenden für diesen Fall einen kleinen Trick an, der die Konstruktion nicht in seiner Form ändert: Konstruieren sie innerhalb von Sheetmetal wie gewohnt weiter. Bevor Sie nun das Blech entweder mit dem Befehl "**Geradebiegen**" in der Sheetmetal-Umgebung oder innerhalb der Part-Umgebung mit dem Befehl "**Einfügen>Kopie eines Teils**" eine Abwicklung erzeugen, editieren Sie den außen liegenden Lappen ( hier den Konturlappen 2 ) derart, daß Sie den Biegewinkel (die Voreinstellung bei diesem Feature ist immer 90 Grad ) leicht verändern . Im vorliegenden Fall wurde der Biegewinkel von 90 Grad auf 90,01 Grad geändert:

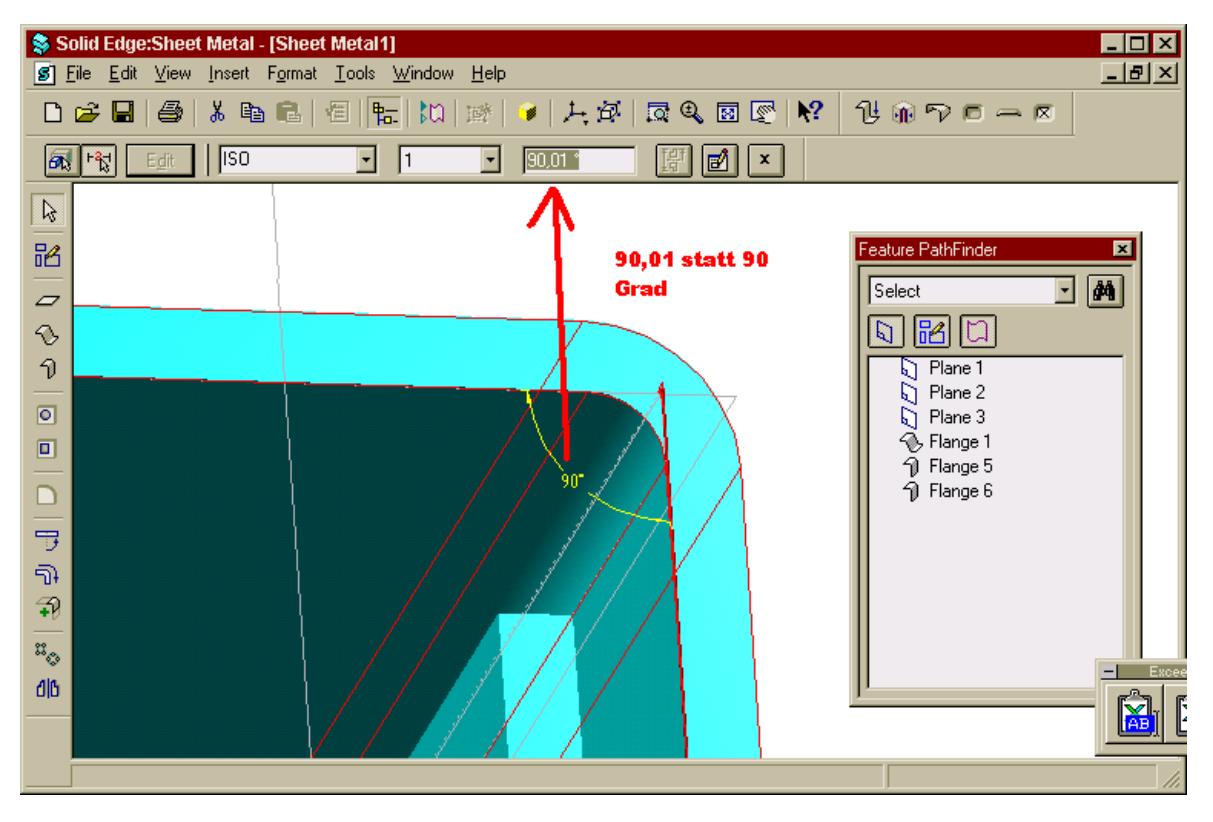

Dies hat den Vorteil, daß sie Ihre Konstruktion nicht verändern müssen, um zum Ziel zu kommen, und daß nun ein "Verschweißen" der beiden Blechlappen nicht mehr stattfindet und deshalb eine Abwicklung möglich ist:

## **INFOEDGE** MÄRZ 1999

Abwicklung des Blechteil mit dem geringfügig veränderten Biegewinkel:

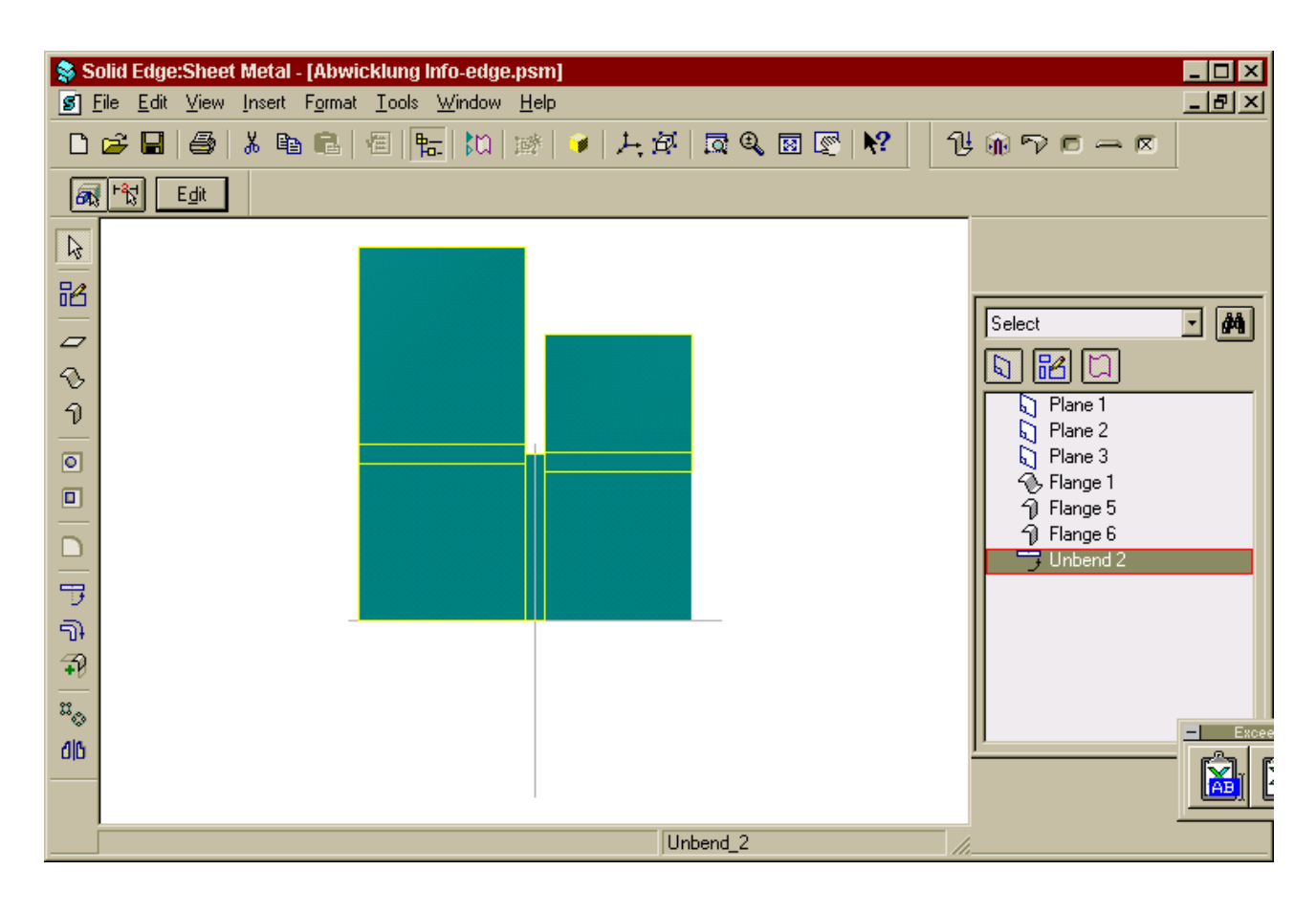

#### **AUTOMATISCHE BEMAßUNG SOLID EDGE**

VON STEFAN MITSCH **TOPIC**

Immer wieder kommen Anfragen bezüglich einer automatischen Bemaßung von Profilen. Dafür gibt es in der Version 6 von Solid Edge den Beziehungsassistenten (**Extras -> Beziehungsassistent**).

Dieser Beziehungsassistent kann, neben der Erstellung von Beziehungen bei importierten Geometrien, auch eine automatische Bemaßung an Profilen erstellen. Ziel des Systems ist es, mit den voreingestellten Optionen, das Profil so zu bemaßen das es in seinen Freiheitsgraden voll bestimmt ist. **Bereits erzeugte Maße werden berücksichtigt .**

Hier einige Beispiele zu den verschiedenen Optionen bei der Erstellung einer automatischen Bemaßung:

#### **Stapel (Maßbezugskante):**

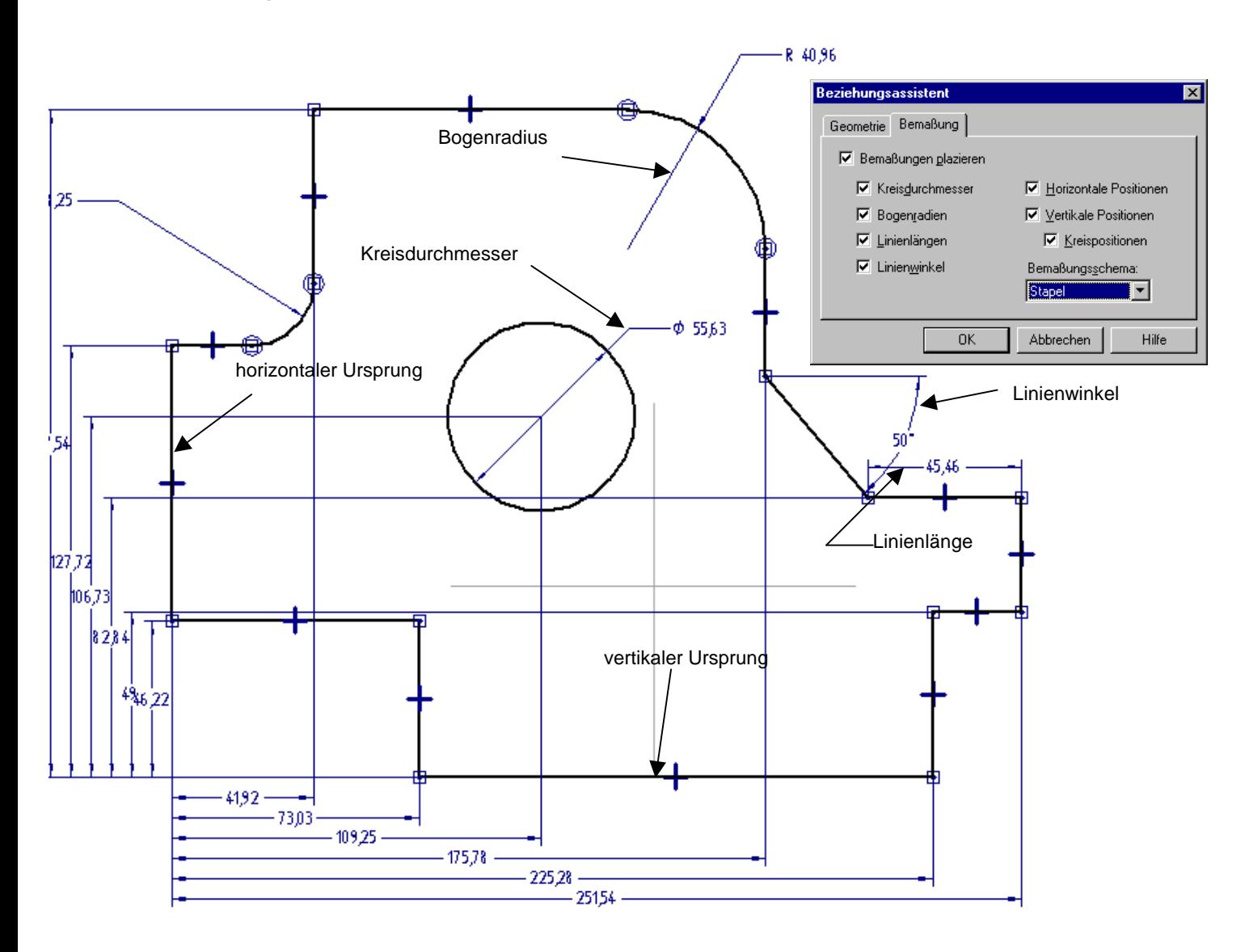

MÄRZ 1999

#### **Koordinate (Koordinatenbemaßung):**

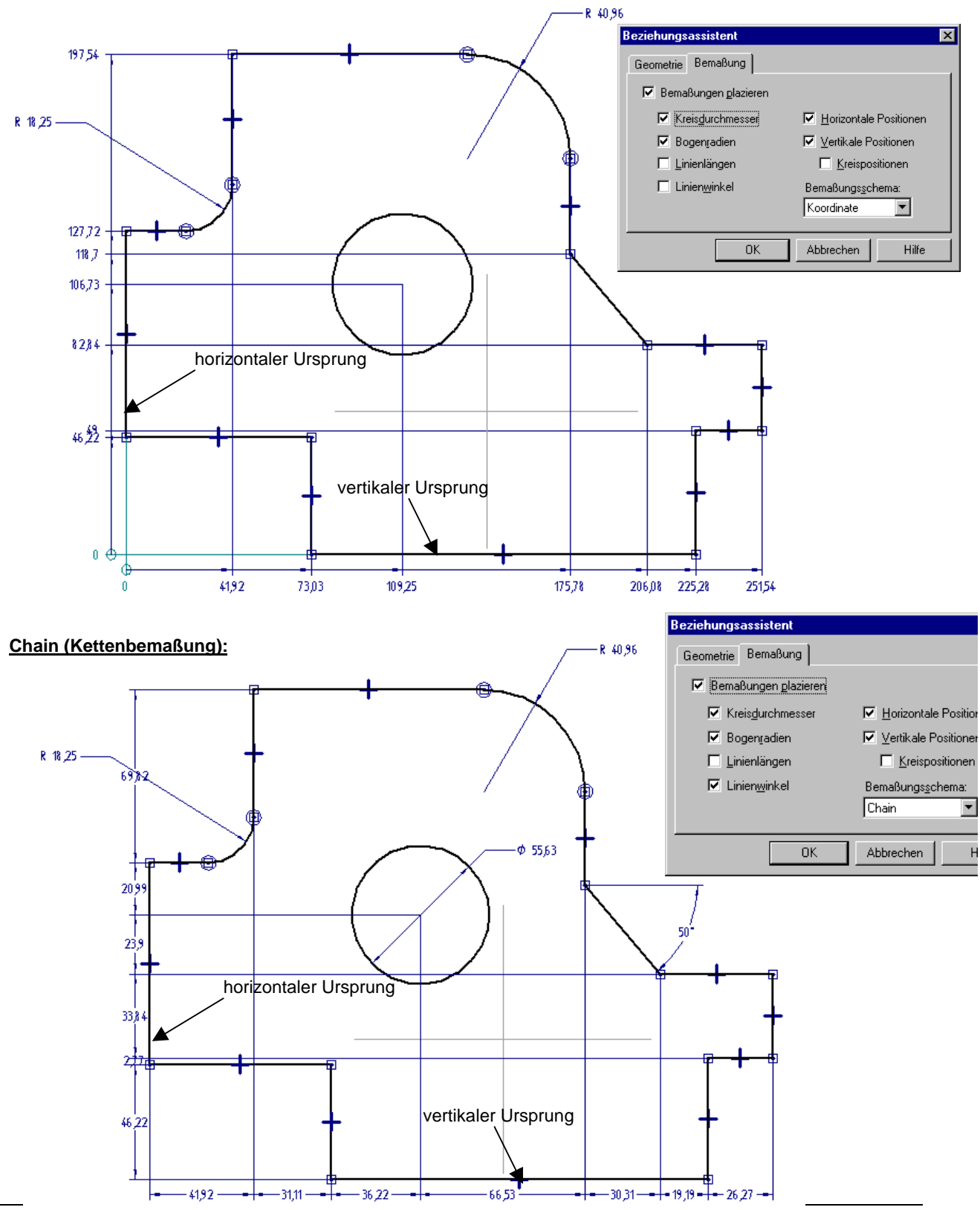

## **Bisher erschienene Artikel**

#### **SOLID EDGE – ALLGEMEIN**

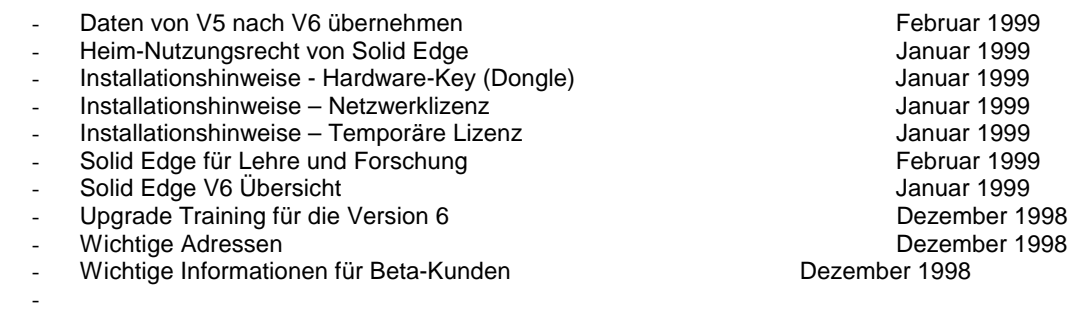

#### **SOLID EDGE – ASSEMBLY**

Teil plazieren eta alternativo eta alternativo eta alternativo eta alternativo eta alternativo eta alternativo

#### **SOLID EDGE – DRAFT**

-

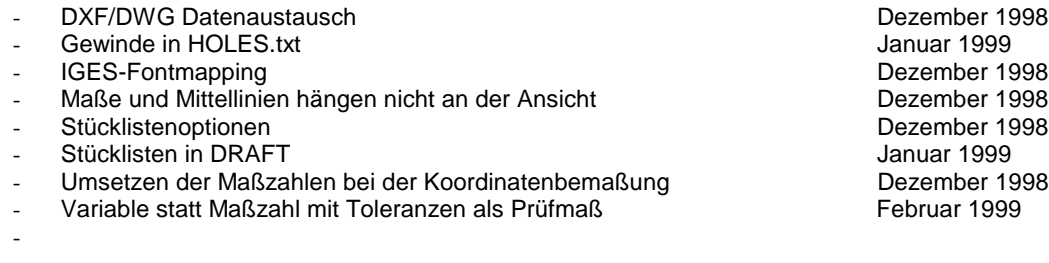

## **SOLID EDGE – PART**

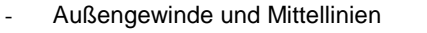

- Bauteile aufgrund von Kollisionen im Assembly anpassen Februar 1999<br>Berechnung der Länge von Bauteilen mit gleichbleibendem Querschnitt Februar 1999
- Berechnung der Länge von Bauteilen mit gleichbleibendem Querschnitt Februar 1999
- Bohrungen Verwenden von Konstruktionsgeometrien aus Dezember 1999<br>Erzeugung von Matrizen und Stempel für Formteile aus Dezember 1999
- Erzeugung von Matrizen und Stempel für Formteile<br>Konstruktionen
- 
- Konstruktionsflächen schattiert darstellen aus der andere auch dezember 1998<br>Dezember 1998 Dezember 1998
- 
- Löschen einzelner Verrundungen<br>- Muster Nachträgliche Änderung der Anzahl von Musterelementen Dezember 1998 - Muster – Nachträgliche Änderung der Anzahl von Musterelementen Dezember 1998
- Profilumgebung des anderes anderes anderes anderes anderes anderes anderes anderes anderes anderes anderes a
- Rotieren des 3D-Modells in Profilumgebung Dezember 1998 bezember 1998
- verwendung von Bedingungen Dezember 1998
- -

Dezember 1998<br>Februar 1999 Dezember 1998<br>Dezember 1998

MÄRZ 1999

## **SOLID EDGE – PRINT**

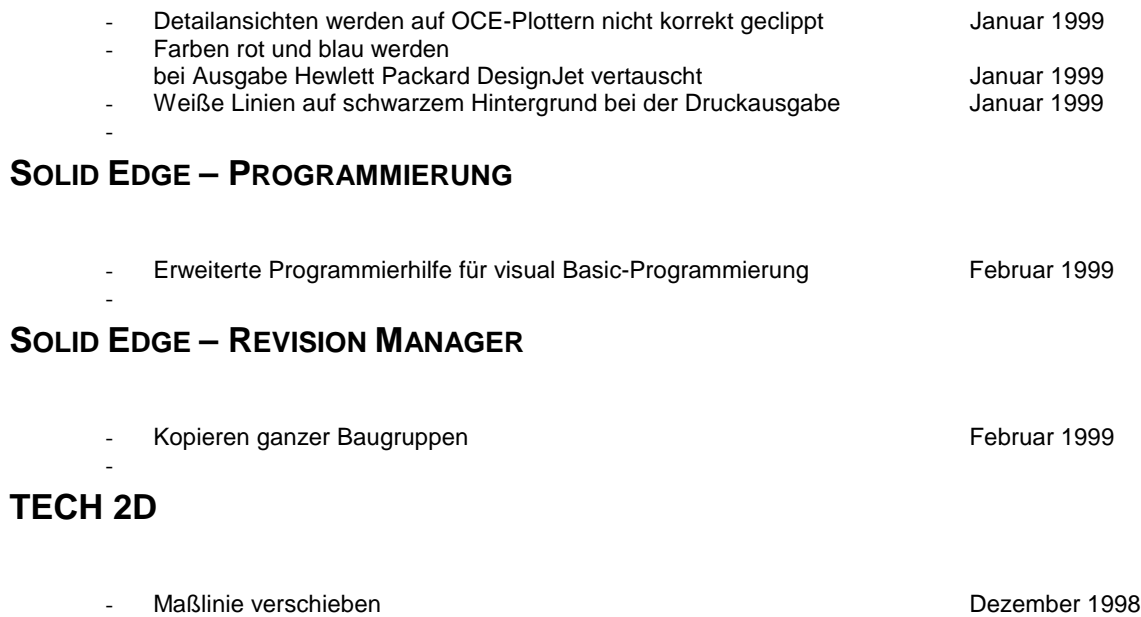

# **FAXANTWORT**

An UNIGRAPHICS SOLUTIONS GMBH Frau Barbara Mann Oskar-Messter-Str. 24 85737 Ismaning

Fax-Nummer: 089/969793-10

Ja, ich möchte in Zukunft die InfoEdge per e-mail erhalten:

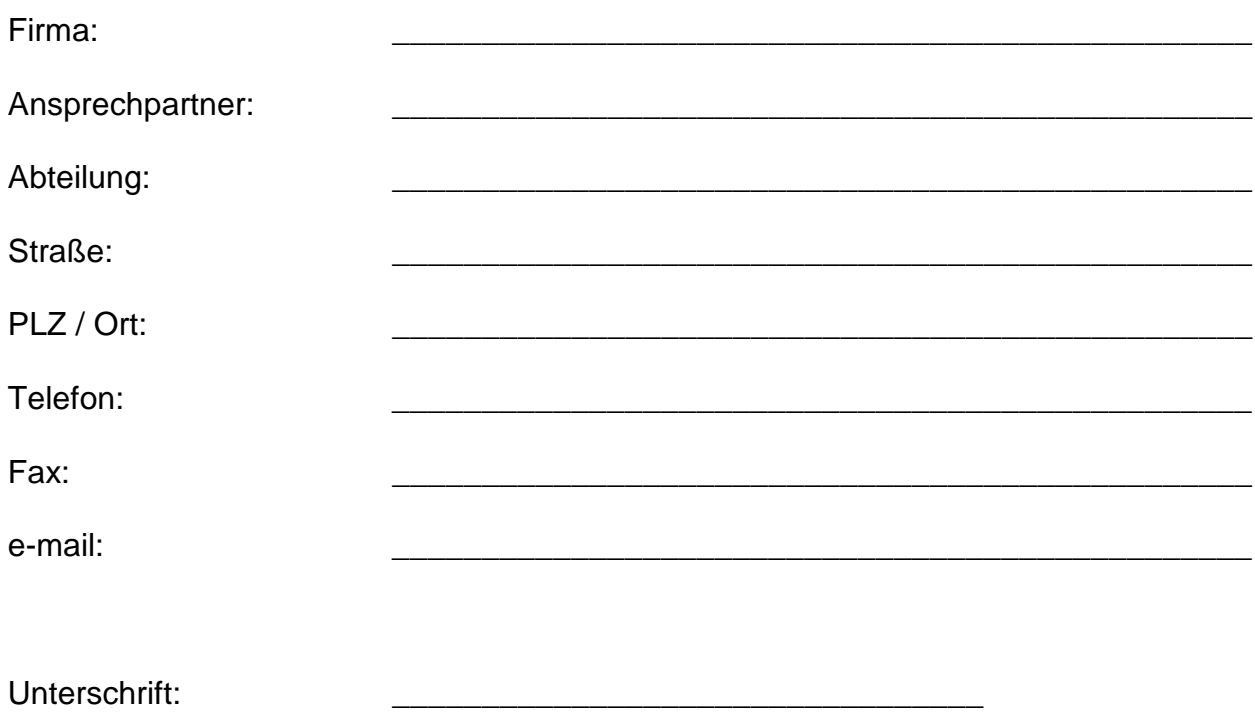